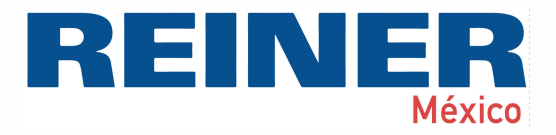

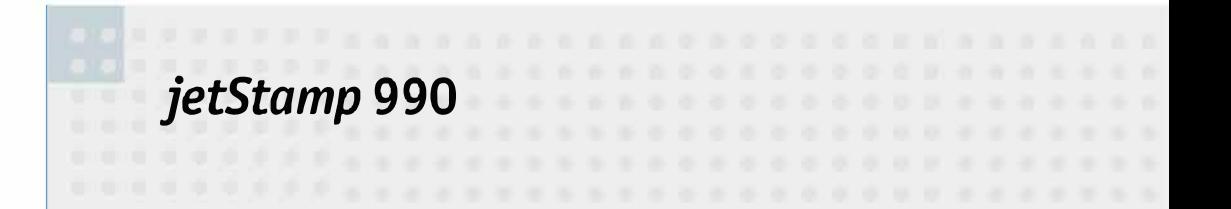

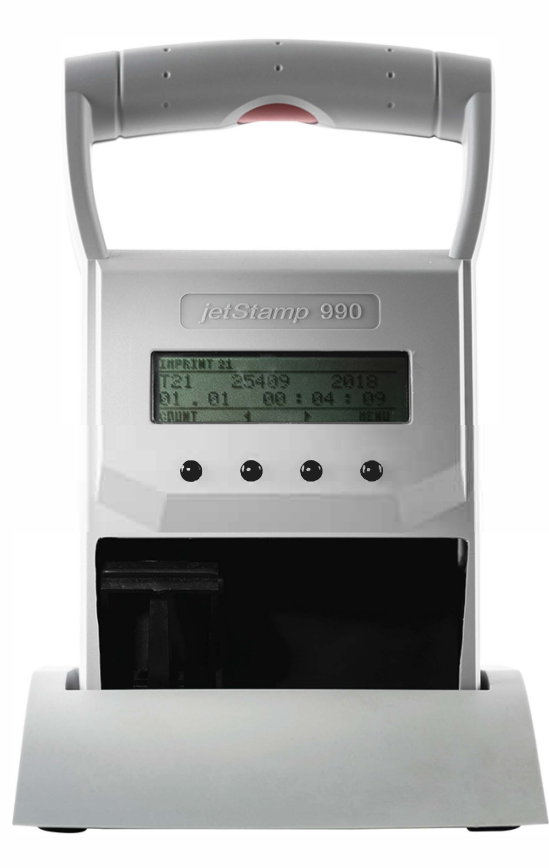

Manual de instrucciones

## **Inhaltsverzeichnis**

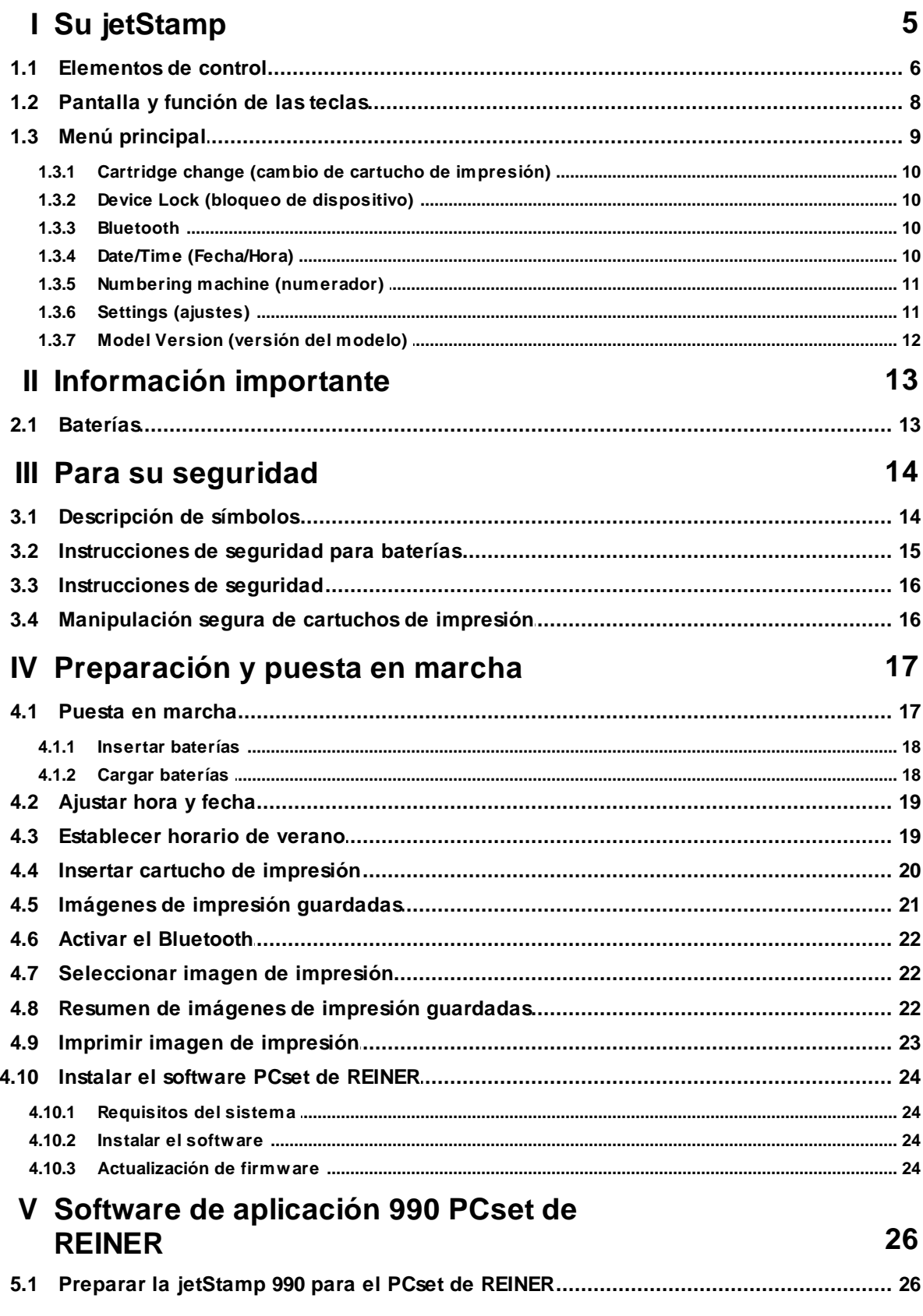

 $\overline{\mathbf{2}}$ 

## **REINER**

 $\overline{\mathbf{3}}$ 

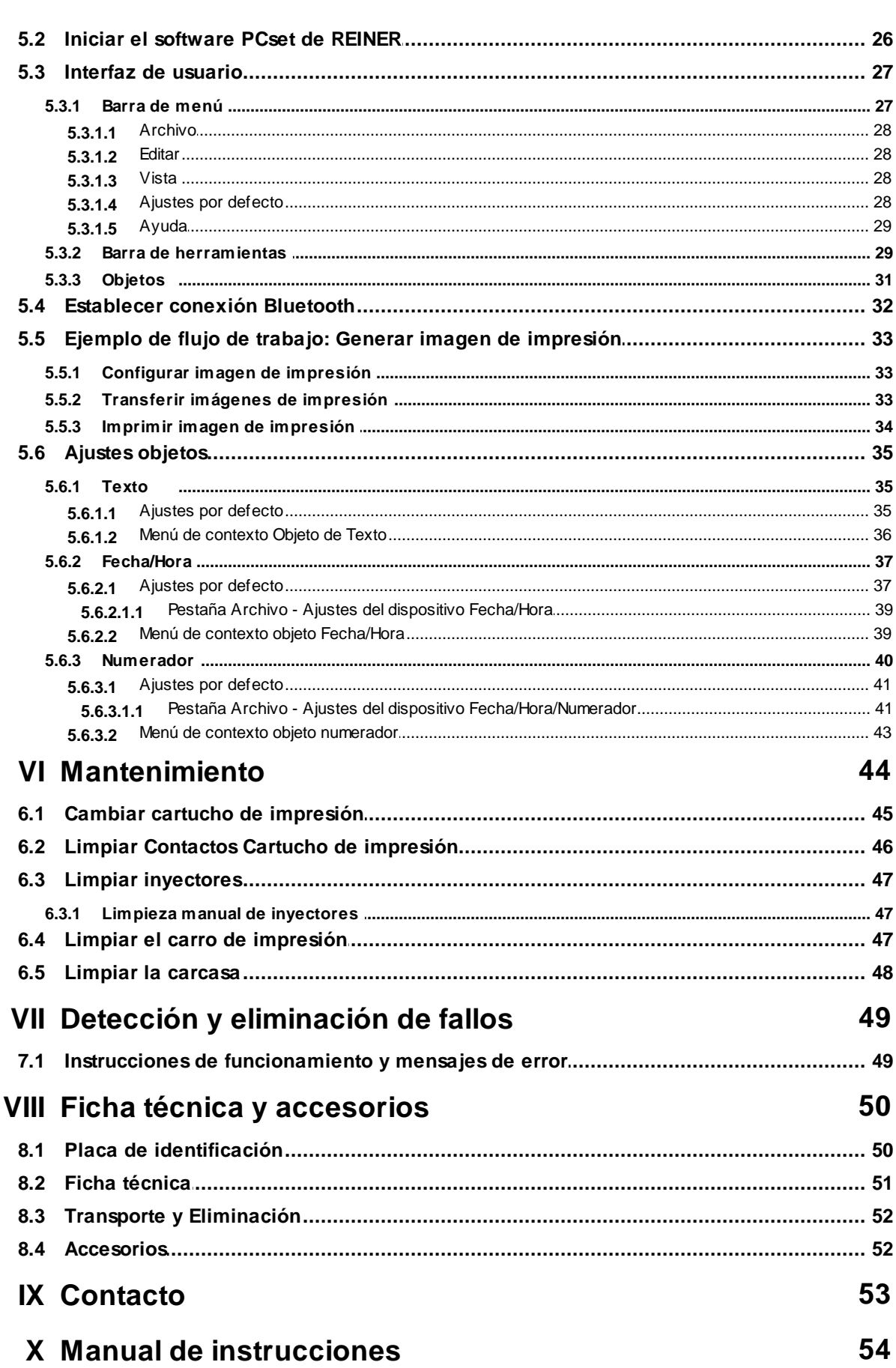

### **Index 55**

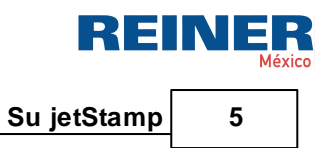

## <span id="page-4-0"></span>**1 Su jetStamp**

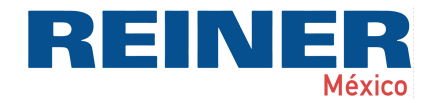

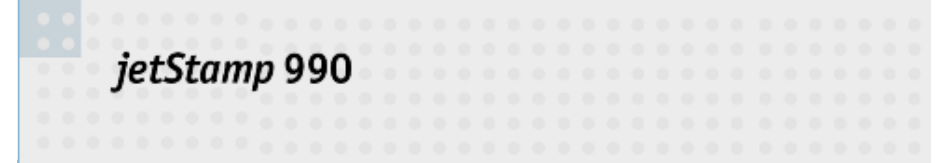

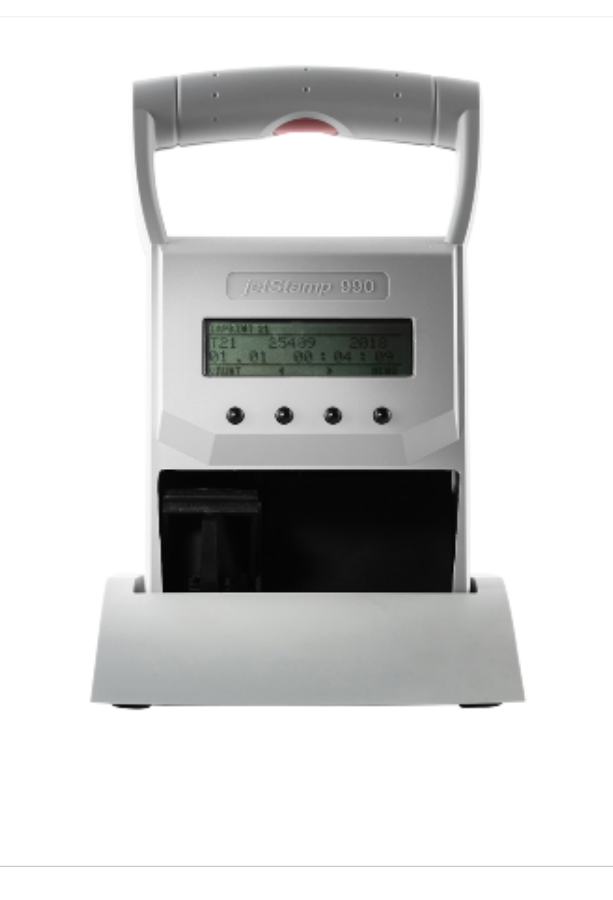

### <span id="page-5-0"></span>**1.1 Elementos de control**

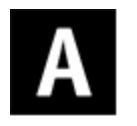

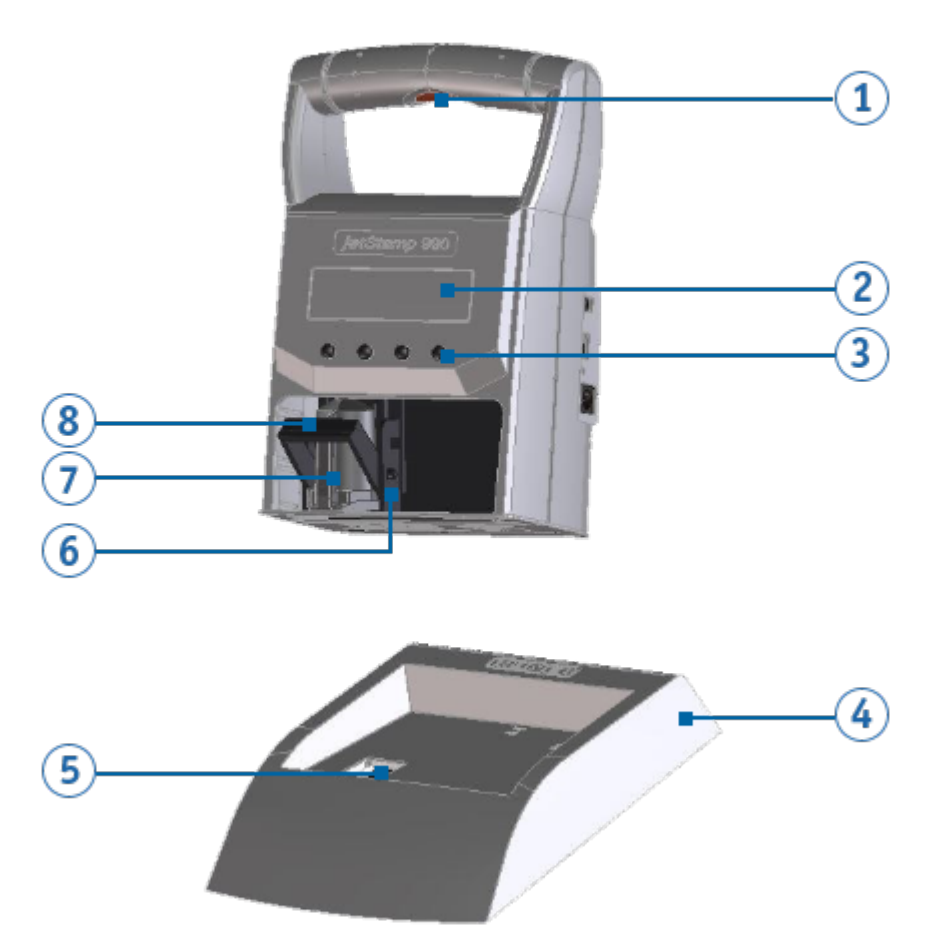

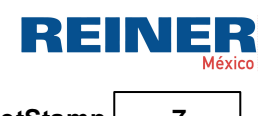

**Su jetStamp 7**

# $\bf{B}$

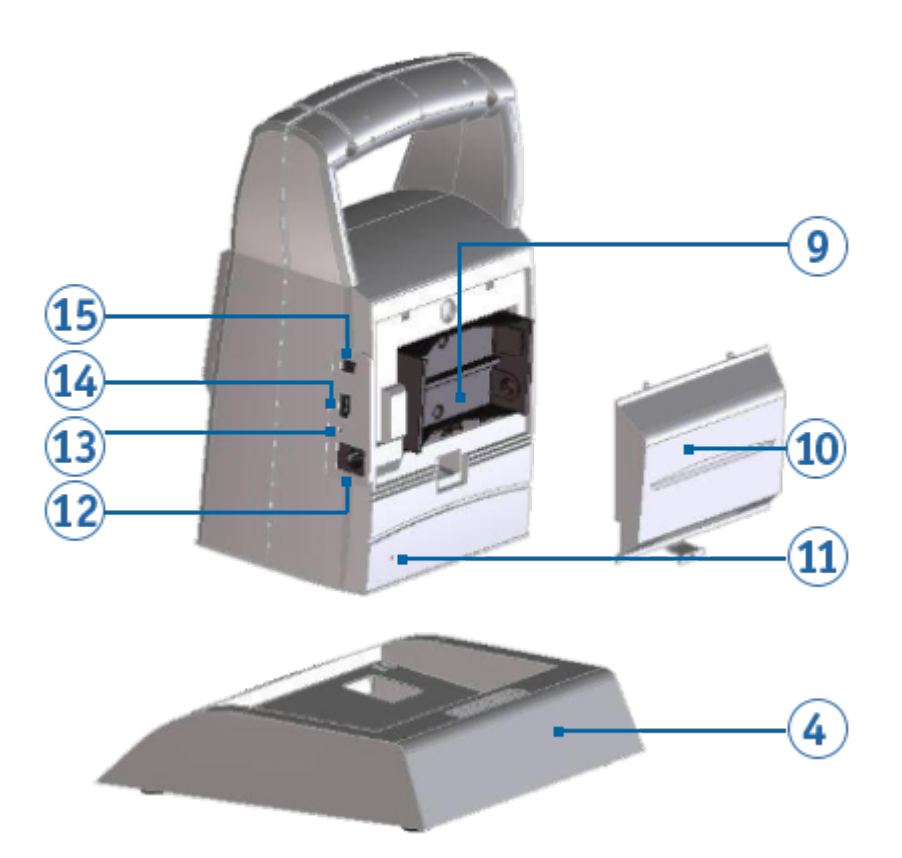

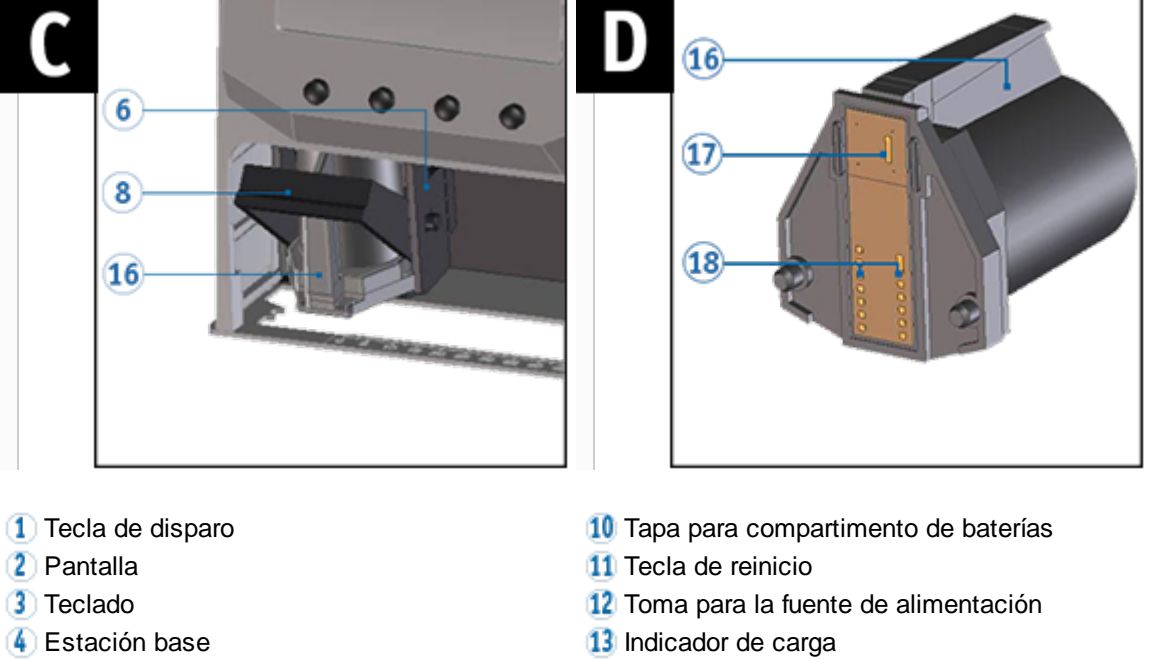

- **5** Estación de limpieza de tinta **14** Puerto Micro USB
- 
- 
- 
- 
- 
- 
- **6** Carro de impresión **Conector para disparo externo**
- (7) Cartucho de impresión as a acanalada del cartucho de impresión
- **8** Elemento de bloqueo **International Elemento de impresión**
- <sup>9</sup> Compartimento de baterías **Contactos Cartucho de impresión**

### <span id="page-7-0"></span>**1.2 Pantalla y función de las teclas**

La pantalla depende del respectivo contexto de menú. Se representa la pantalla de inicio del menú principal.

La pantalla se divide en las siguientes zonas:

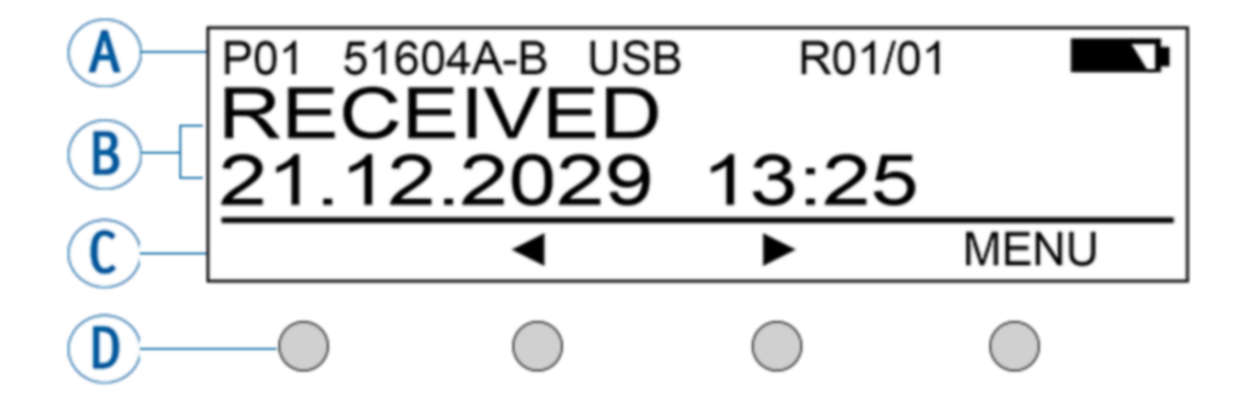

#### **A Encabezado**

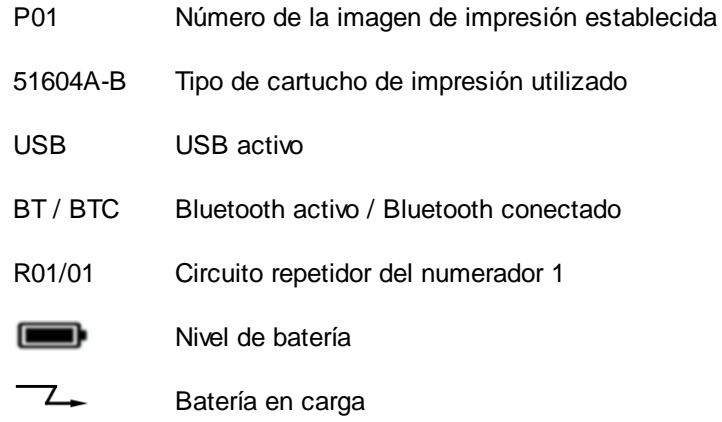

**B Imagen de impresión establecida** Texto, Fecha/Hora o Numerador

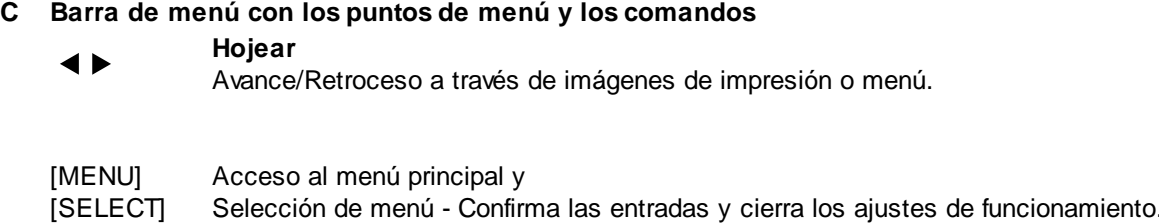

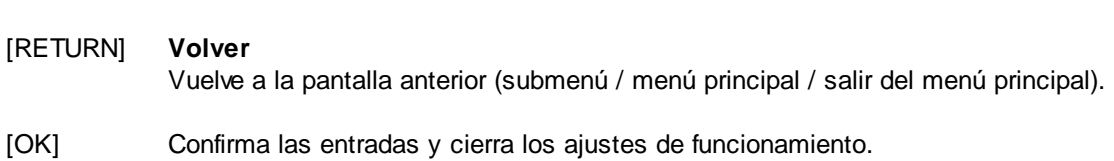

#### **D Cuatro teclas**

Cada tecla siempre se asigna al elemento de menú o comando que se muestra encima en la barra de menú de la pantalla.

### <span id="page-8-0"></span>**1.3 Menú principal**

ĩ. El menú de navegación del dispositivo consta de menús principales y submenús. Hay **7 menús principales:**

[Cartridge change](#page-9-0) [Device Lock](#page-11-0) **[Bluetooth](#page-9-2)** [Date/Time](#page-9-3) [Numbering machine](#page-10-0) **[Settings](#page-10-1)** [Model/Version](#page-11-0)

Consultar las funciones de las teclas en "[Pantalla y función de las teclas"](#page-7-0)

î.

REINER

### <span id="page-9-0"></span>**1.3.1 Cartridge change (cambio de cartucho de impresión)**

- Seleccionar la tecla [MENÚ] con las teclas < >> hojear hasta que aparezca "Cartridge change Start" en la pantalla.
- Al seleccionar [SELECT] el carro de impresión  $6$  se mueve al centro del dispositivo para poder insertar / cambiar el cartucho de impresión.
- Volviendo a seleccionar [SELECT] el carro de impresión  $\bullet$  vuelve a la posición inicial.
- Al seleccionar [RETURN] se puede salir del menú.

Véase también "*Insertar cartucho de [impresión](#page-44-0)*" y "Cambiar cartucho de impresión"

### <span id="page-9-1"></span>**1.3.2 Device Lock (bloqueo de dispositivo)**

Las imágenes de impresión se pueden proteger con una contraseña. Ħ Si las imágenes de impresión están protegidas, en el menú aparece "Device Unlock". Por lo tanto, se requiere introducir una contraseña.

- Seleccionar la tecla [MENÚ] con las teclas  $\blacktriangleleft$  b hojear hasta que aparezca "Device Lock" en la pantalla.
- Al seleccionar [SELECT] se activa o desactiva el bloqueo del dispositivo.

En el visor de estado  $\bullet$  en el PCset de REINER cambia el símbolo de  $\bullet$  a  $\bullet$ .

Al seleccionar [RETURN] se puede salir del menú.

Véase también "Settings - [Password](#page-10-1) change".

### <span id="page-9-2"></span>**1.3.3 Bluetooth**

- Sólo el modelo 990-001 es compatible con bluetooth.
- El Bluetooth no puede activarse mientras que haya una conexión USB activa. î

Cuando el Bluetooth esté activo, disminuye la autonomía de la batería, ya que el Bluetooth ï también está activo en modo Standby.

- Seleccionar la tecla [MENÚ] con las teclas  $\blacktriangleleft\blacktriangleright$  hojear hasta que aparezca "Bluetooth" en la pantalla.
- Al seleccionar [SELECT] se activa o desactiva el Bluetooth.
- Al seleccionar [RETURN] se puede salir del menú.

### <span id="page-9-3"></span>**1.3.4 Date/Time (Fecha/Hora)**

#### **Change clock (cambiar la hora)**

Seleccionar la tecla [MENU], con las teclas  $\blacktriangleleft\blacktriangleright$  hojear hasta que aparezca "Date/Time" en la pantalla.

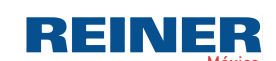

Su jetStamp 11

Ajuste de fecha y hora en la *jetStamp 990*.

- Seleccionar la tecla [SELECT], en la pantalla aparece "Change clock".
- Volver a seleccionar la tecla [SELECT] y con las teclas  $\blacktriangleleft \blacktriangleright$  y [OK] ajustar la fecha/hora.
- Seleccionar la tecla [OK] para aplicar los cambios
- Al seleccionar [RETURN] se puede salir del menú.

Véase "Preparación y puesta en marcha" en "[Ajustar Fecha/Hora"](#page-18-0). ÷.

#### **Summertime (intervalo de tiempo de verano)**

Selección entre Europa / América / Ninguno

Véase "Preparación y puesta en marcha" en "[Ajustar Summertime](#page-18-1)".

#### <span id="page-10-0"></span>**1.3.5 Numbering machine (numerador)**

#### **Numb. machine 1 - 4 (numerador 1 - 4)**

La Numbering machine es el numerador y sirve para la numeración consecutiva. Se pueden establecer hasta 4 Numbering machine diferentes. Una Numbering machine utilizada en la imagen de impresión seleccionada se identifica aquí con un

"**\***", p. ej., la "Numb. machine 1" especificada se muestra como "Numb. machine 1**\***".

Véase "Aplicación de software 990 PCset" en "[Ajustes Objeto - Numerador](#page-39-0)". πI

#### <span id="page-10-1"></span>**1.3.6 Settings (ajustes)**

#### **Cartridge type (tipos de cartucho de impresión)**

Seleccionar la tecla [MENU], con las teclas  $\blacktriangleleft\blacktriangleright$  hojear hasta que aparezca "Settings" y luego "Cartridge type" en la pantalla.

Seleccionando [SELECT] seleccionar el cartucho de impresión instalado.

Véase también "Datos técnicos y accesorios" en "[Accesorios"](#page-51-1).

Las opciones son: 51604A-B (P1-S-BK) 51605R-R (P1-S-RD) P1-EF-AUB P1-EF-RD P1-MP2-BK P1-MP3-BK P1-MP4-BK P1-MP6-YE P1\_AMI\_EM

#### **Double print (impresión doble)**

Seleccionar la tecla [MENU], con las teclas  $\blacktriangleleft$  hojear hasta que aparezca "Settings" y luego "Double print" en la pantalla.

Al seleccionar [SELECT] se activa o desactiva la impresión doble.

#### **Password menu (menú contraseña)**

Seleccionar la tecla [MENU], con las teclas  $\blacktriangleleft$  hojear hasta que aparezca "Settings" y luego "Password menu ON/OFF" en la pantalla.

Al seleccionar [SELECT] se selecciona entre "ON" y "OFF".

"ON" significa que la entrada del menú está protegida con contraseña. Solo vuelve al menú después de introducir la contraseña.

Sin embargo, las imágenes de impresión ya creadas pueden seleccionarse en el dispositivo y también imprimirse.

#### **Password change (cambiar contraseña)**

Seleccionar la tecla [MENU], con las teclas  $\blacktriangleleft$  hojear hasta que aparezca "Settings" y luego "Password change" en la pantalla.

- Seleccionando von [SELECT] se le pedirá que asigne una nueva contraseña.
- Confirmar la selección con [OK] o deshacer cambios con [RETURN].

#### **Factory settings (ajustes de fábrica)**

Seleccionando [SELECT] la *jetStamp* 990 se restablece al estado de entrega.

Sin embargo, las imágenes de impresión que se instalaron en el momento de la entrega no Ħ se restauran. Tampoco se puede recuperar una contraseña establecida.

#### <span id="page-11-0"></span>**1.3.7 Model Version (versión del modelo)**

#### **Modelo**

Al seleccionar [OK] se muestra el modelo y el número de serie.

#### **Versión de Software**

Al seleccionar [OK] se muestra el estado del firmware.

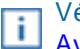

Véase "Aplicación de Software 990 PCset de REINER" en "Interfaz de usuario" "Barra de [menú](#page-28-0) [Ayuda](#page-28-0)".

### <span id="page-12-0"></span>**2 Información importante**

Antes de la puesta en marcha de la *jetStamp* 990, es imprescindible que usted lea el manual y, en especial, las indicaciones de seguridad. Esto es por su seguridad y evitará daños en el dispositivo, dudas en el manejo del dispositivo de etiquetado y los riesgos de seguridad asociados.

**[Baterías](#page-12-1)** 

### <span id="page-12-1"></span>**2.1 Baterías**

La carga de las baterías se controla electrónicamente. Esto asegura que las celdas de la batería se carguen de manera óptima y moderada.

#### **Cargar**

Cargar completamente las baterías antes del primer uso. Duración aprox. tres horas

Después de la primera carga completa, las baterías aún no alcanzan su capacidad total. Debe esperar que se reducen los tiempos de disponibilidad normales.

#### **Alcanzar la capacidad total**

Se alcanza la capacidad total cuando las baterías se descargan y se cargan completamente varias veces.

La carga se puede realizar con el adaptador de corriente suministrado a través de la toma de  $\overline{\mathbf{i}}$  red  $\overline{\mathbf{12}}$  o de la toma micro USB  $\overline{\mathbf{14}}$ .

### <span id="page-13-0"></span>**3 Para su seguridad**

[Descripción](#page-13-1) de símbolos [Instrucciones](#page-14-0) de seguridad para baterías [Instrucciones](#page-15-0) de seguridad [Manipulación](#page-15-1) segura de cartuchos de impresión

### <span id="page-13-1"></span>**3.1 Descripción de símbolos**

#### A **DANGER**

Advertencias de peligros que causan **la muerte o lesiones graves** en caso de incumplimiento.

#### A AVERTISSEMENT

Advertencias de peligros que pueden causar **la muerte o lesiones graves** en caso de incumplimiento.

#### A ATTENTION

Advertencias de peligros que pueden causar **lesiones** en caso de incumplimiento.

#### AVIS

Advertencias de peligros que pueden causar **daños materiales** en caso de incumplimiento.

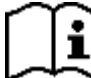

Observar el manual de instrucciones.

Aquí se le solicitará que tome medidas.

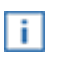

Consejos y sugerencias para que se familiarice de forma aún más sencilla con su *jetStamp* 990.

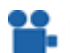

**Instrucciones en los tutoriales en vídeo.** 

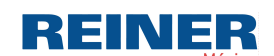

### <span id="page-14-0"></span>**3.2 Instrucciones de seguridad para baterías**

Las baterías están sujetas a desgaste. No se puede garantizar una vida útil más larga que seis meses.

#### **AVERTISSEMENT** ѧ

Posible explosión en contacto con el fuego.

- No abrir las baterías por la fuerza.
- No exponer las baterías al calor excesivo.
- No exponer las baterías a presiones de aire extremadamente bajas.

#### **A ATTENTION**

Lesiones debidas a daños en la batería al utilizar baterías inadecuadas o no recargables.

Utilice únicamente las baterías previstas para el dispositivo.

#### **Tipo de uso**

Utilizar únicamente la fuente de alimentación suministrada para cargar las baterías.

Utilizar únicamente baterías recargables (dos cada vez) del tipo de hidruro de metal-níquel (NiMH, número de artículo REINER: 946 192 - 000), modelo AA.

Sustituya siempre las baterías simultáneamente. Las baterías no autorizadas pueden causar daños o un mal funcionamiento.

Utilice únicamente las baterías especificadas.

#### **Insertar**

¡Observar la polaridad de las baterías al insertarlas (ver los símbolos de la batería en el compartimento)!

### <span id="page-15-0"></span>**3.3 Instrucciones de seguridad**

### **A ATTENTION**

Posible tropiezo y daños en el dispositivo si los cables del dispositivo se encuentran dispersos por la habitación.

¡Colocar los cables del dispositivo de manera que no supongan una fuente de peligro!

#### AVIS

Daños en el dispositivo en caso de transporte inadecuado.

¡Utilizar sólo el embalaje que proporciona protección contra choques y golpes al dispositivo!

#### **AVIS**

Daño en el dispositivo debido a la condensación.

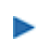

Antes de empezar, ¡esperar hasta que el aparato haya alcanzado la temperatura ambiente y esté completamente seco!

Las reparaciones solo deben ser realizadas por personal capacitado. Ħ

### <span id="page-15-1"></span>**3.4 Manipulación segura de cartuchos de impresión**

#### A AVERTISSEMENT

Posibilidad de ceguera por contacto de la tinta con los ojos.

*¡No sujete la jetStamp* 990 con los inyectores contra la cara de las personas!

#### **A ATTENTION**

Daños a la salud por ingestión de tinta.

- ¡No ingerir!
- ¡Guarde el cartucho de impresión fuera del alcance de los niños!

### <span id="page-16-0"></span>**4 Preparación y puesta en marcha**

[Puesta en marcha de la](#page-16-1) *[jetStamp](#page-16-1)* [990](#page-16-1)

[Ajustar "Fecha/Hora"](#page-18-0)

[Insertar cartucho de impresión](#page-19-0)

[Imágenes de impresión guardadas](#page-20-0)

[Seleccionar imagen de impresión](#page-21-1)

[Resumen de imágenes de impresión guardadas](#page-21-2)

[Imprimir imagen de impresión](#page-22-0)

[Instalar el PCset de REINER](#page-23-0)

### <span id="page-16-1"></span>**4.1 Puesta en marcha**

Solo conecte el dispositivo al PC después de instalar el PCset de REINER Ť. (véase ["Instalar el PCset de REINER"](#page-23-0)). La instalación del software PCset de REINER instala los controladores USB necesarios. Si se establece una conexión entre el PC y el dispositivo, los controladores USB se detectan y se cargan automáticamente. Si el dispositivo se conecta sin instalar el software PCset de REINER, falla la instalación de los controladores del dispositivo.

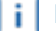

÷.

Las baterías deben estar completamente cargadas antes del primer uso.

El menú de navegación en el dispositivo está solo en inglés.

[Insertar baterías](#page-17-0)

[Cargar baterías](#page-17-1)

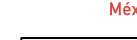

REINER

#### <span id="page-17-0"></span>**4.1.1 Insertar baterías**

Las baterías deben estar completamente cargadas antes del primer uso. El tiempo de carga es πI de unas tres horas. Las baterías están cargadas cuando el indicador de carga verde  $13$  se apaga.

**Insertar baterías** ⇒ Fig. <sup>B</sup>

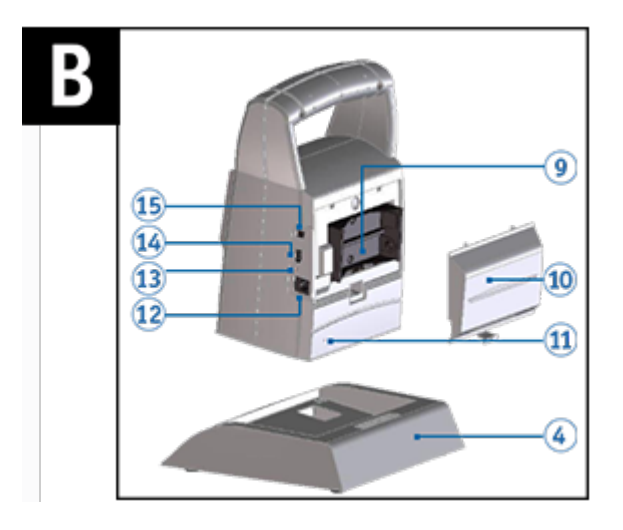

Sustituya siempre las baterías simultáneamente.

Al retirar las baterías se conservan la fecha, la hora y la lectura de los contadores numéricos.

- Abrir la tapa del compartimento de baterías  $10$  en la parte posterior del aparato de marcaje.
- Tener en cuenta la polaridad correcta e insertar las baterías.
- Cerrar la tapa del <sup>10</sup> compartimento de baterías.

#### <span id="page-17-1"></span>**4.1.2 Cargar baterías**

Conectar la fuente de alimentación del dispositivo a la toma para la fuente de alimentación  $\frac{12}{1}$  y

a la red eléctrica o conectar el dispositivo mediante Micro-USB  $\overline{14}$  con una PC en ► funcionamiento.

Se ilumina el indicador de carga  $13$  verde.

El proceso de carga termina cuando el indicador de carga  $13$  se apaga.

**Preparación y puesta en marcha** | 19

REINER

### <span id="page-18-0"></span>**4.2 Ajustar hora y fecha**

- Pulsar [MENU] y hojear  $\blacktriangleleft \blacktriangleright$
- hasta que aparezca "Date/Time" en la pantalla.
- Pulsar [SELECT].
- Aparece "Change clock".
- Pulsar [SELECT].

Visualización en la pantalla: **aaaa mm dd hh mm**

- El año "aaaa" parpadea, < b drücken um das Jahr einzustellen.
- Pulsar [OK].
- El mes " $mm$ " parpadea, pulsar  $\blacktriangle$  para ajustar el mes.
- Pulsar [OK].
- El día "dd" parpadea, pulsar < para ajustar el día.
- Pulsar [OK].
- Las horas " $hh$ " parpadean, pulsar  $\blacktriangleright$  para ajustar las horas.
- Pulsar [OK].
- Los minutos " $mm$ " parpadean, pulsar  $\blacktriangleleft$  para ajustar los minutos.
- Pulsar [OK].

Vuelve a aparecer "Change clock".

- Pulsar [RETURN] Aparece [Date/Time].
- Para acceder directamente al siguiente punto del menú, pulsar  $\blacktriangle$ .  $-$  O -
- **Para confirmar el ajuste y salir del menú,** Pulsar dos veces [RETURN]. Aparece la imagen de impresión seleccionada.

### <span id="page-18-1"></span>**4.3 Establecer horario de verano**

- Pulsar [MENU] y hojear  $\blacktriangleleft \blacktriangleright$
- hasta que aparezca "Date/Time" en la pantalla.
- Pulsar [SELECT] y hojear  $\blacktriangleleft \blacktriangleright$
- hasta que aparezca "Summertime" en la pantalla.
- Pulsar [SELECT].
- La visualización "Europe" parpadea, pulsar  $\blacktriangleleft\blacktriangleright$  para llegar a la visualización "America" o "None" y seleccionar lo que desea.
- $\blacktriangleright$  Pulsar [OK] para confirmar. Aparece "Summertime".
- Pulsar [RETURN]
	- Aparece "Date/Time".
- Para acceder directamente al siguiente punto del menú, pulsar  $\blacktriangle$ .
	- $-$  O -
- **Para confirmar el ajuste y salir del menú,** Pulsar dos veces [RETURN]. Aparece la imagen de impresión seleccionada.

### <span id="page-19-0"></span>**4.4 Insertar cartucho de impresión**

Antes de utilizar la tinta especial (MP), lea atentamente las instrucciones de uso i. del cartucho de tinta.

### **A ATTENTION**

Daños a la salud por ingestión de tinta.

- ¡No ingerir!
- ¡Guarde el cartucho de impresión fuera del alcance de los niños!

## Insertar el cartucho de impresión  $\Rightarrow$  Fig.  $\overline{A}$  +  $\overline{C}$  +  $\overline{E}$

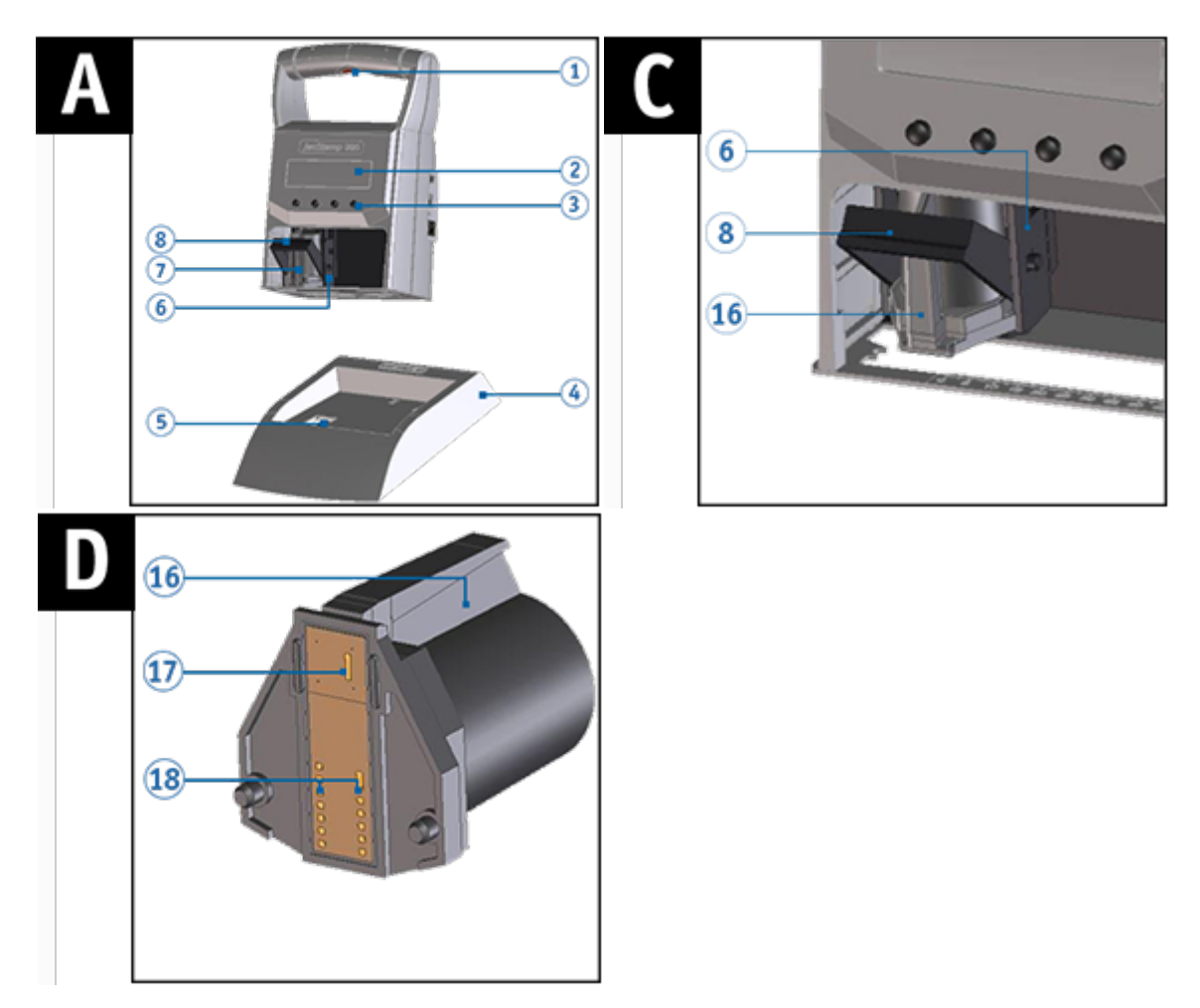

- *Retirar la jetStamp* 990 de la posición de base  $\Phi$ .
- Pulsar [MENU].
	- En la pantalla aparece "Cartridge change Start".
- Pulsar [SELECT].  $\mathcal{L}$ El carro de impresión se mueve al centro del dispositivo. En la pantalla aparece "Cartridge change End".
- Presionar el elemento de bloqueo (8) a la posición más trasera.
- Retirar el nuevo cartucho de impresión  $\mathcal D$  del embalaje y separar la lámina protectora o el clip (véase manual de instrucciones del cartucho de impresión P1).

**Preparación y puesta en marcha 21**

- Insertar el cartucho de impresión  $\overline{1}$  en el asa acanalada  $\overline{16}$  en el carro de impresión.
- $\blacktriangleright$  Volver a empujar el elemento de bloqueo  $\boxed{8}$  hacia delante.
- Pulsar [SELECT]. El carro de impresión se mueve a la posición inicial.
- Para acceder directamente al siguiente punto del menú, pulsar  $\blacktriangle$ . - O -
- **Para abandonar el menú principal, pulsar [RETURN].** Aparece la imagen de impresión seleccionada.

### <span id="page-20-0"></span>**4.5 Imágenes de impresión guardadas**

En el dispositivo se pueden guardar hasta 25 imágenes de impresión (P01 a P25).

P01 a P05 son imágenes de impresión configuradas de fábrica (véase "[Resumen de imágenes de](#page-21-2) [impresión guardadas](#page-21-2)"), que contienen campos de impresión individuales como "Texto", "Numerador", "Fecha/Hora". Estos también se pueden restablecer o cambiar.

La imagen de impresión activa se muestra en la parte superior izquierda de la pantalla, p. ej. P09.

REINER

### <span id="page-21-0"></span>**4.6 Activar el Bluetooth**

Sólo el modelo 990-001 es compatible con bluetooth.

El Bluetooth no puede activarse mientras que haya una conexión USB activa. i

Cuando el Bluetooth esté activo, disminuye la autonomía de la batería, ya que el Bluetooth ï también está activo en modo Standby.

- Seleccionar la tecla [MENÚ] con las teclas < >> hojear hasta que aparezca "Bluetooth" en la pantalla.
- Al seleccionar [SELECT] se activa el Bluetooth.
- ▶ Para establecer la conexión Bluetooth con el dispositivo, siga las instrucciones "[Establecer](#page-31-0) conexión Bluetooth".

### <span id="page-21-1"></span>**4.7 Seleccionar imagen de impresión**

Para realizar ajustes en las imágenes de impresión, deben seleccionarse o activarse anteriormente.

Hasta que aparece la imagen de impresión deseada, hojear en la *jetStamp* 990 <  $\blacktriangleright$ .

### <span id="page-21-2"></span>**4.8 Resumen de imágenes de impresión guardadas**

Imagen de impresión P01 = Texto + Fecha actual + Hora

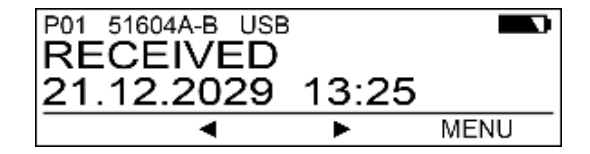

Imagen de impresión P02 = Texto + Fecha actual y texto + Fecha anterior

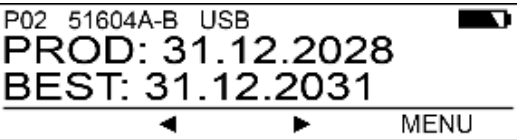

Imagen de impresión P03 = Texto + Fecha actual y texto + Numerador

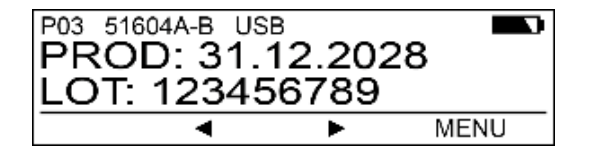

Imagen de impresión P04 = Fecha

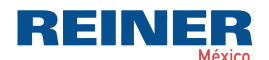

**Preparación y puesta en marcha 23**

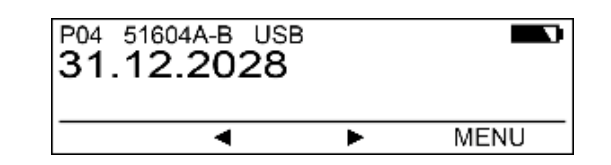

Imagen de impresión P05 = Numerador

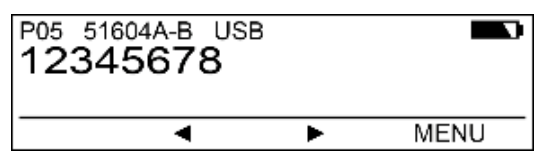

### <span id="page-22-0"></span>**4.9 Imprimir imagen de impresión**

#### A AVERTISSEMENT

Posibilidad de ceguera por contacto de la tinta con los ojos.

*¡No sujete la jetStamp* 990 con los inyectores 17 contra la cara de las personas! Þ

### **Imprimir la imagen de impresión ⇒ Fig. A + D**

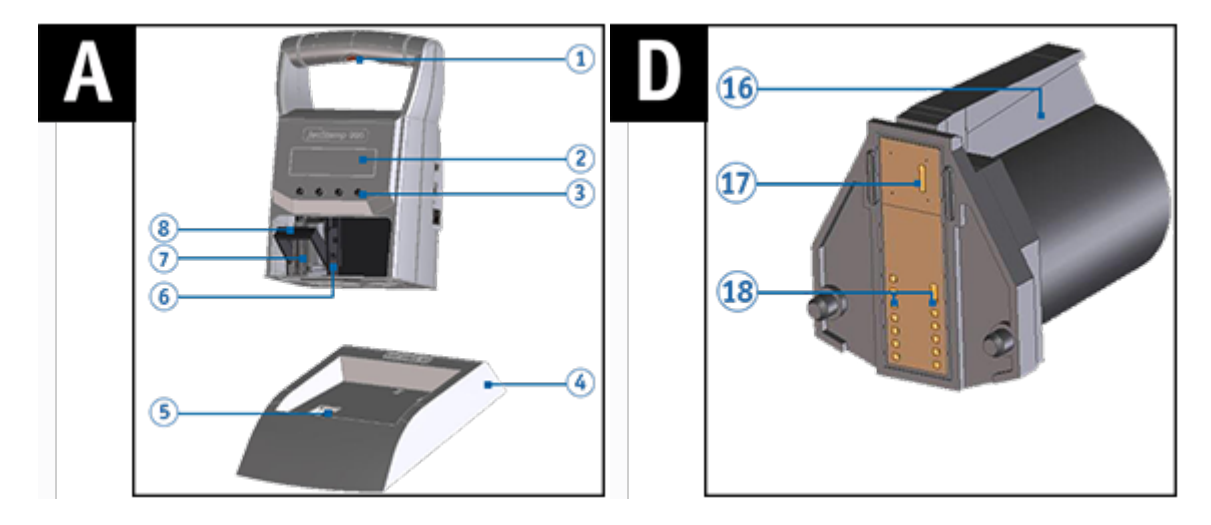

- Ajustar la imagen de impresión deseada (véase "[Seleccionar imagen de impresión](#page-21-1)").
- Colocar el dispositivo sobre una superficie presionable. **P**
- **Presionar el**  $\mathbf{1}$  botón de disparo. Se imprime la imagen de impresión seleccionada.

### <span id="page-23-0"></span>**4.10 Instalar el software PCset de REINER**

La instalación debe realizarse en un PC local estándar. l i Una PC virtual o un cliente de baja interactividad no son adecuados.

[Requisitos del sistema](#page-23-1)

[Instalar el software](#page-23-2)

### <span id="page-23-1"></span>**4.10.1 Requisitos del sistema**

### **Dispositivos REINER soportados**

- *jetStamp* 990

### **Hardware**

- PC con procesador Pentium (también compatible) o superior
- Adaptador gráfico con una resolución mín. de 800 x 600 píxeles (mín. 256 colores; óptimo: TrueColor,
- 24 Bit, 16,78 millones de colores)
- Memoria RAM mín. de 32 MB
- 10 MB de espacio libre en el disco duro
- 1 interfaz USB libre

### **Sistemas operativos compatibles**

- Windows 7, Windows 7 64 Bit, Windows 8, Windows 8 64 Bit, Windows 10, Windows 10 64 Bit

### <span id="page-23-2"></span>**4.10.2 Instalar el software**

La instalación requiere permisos de administrador en el PC.

- **Insertar el medio de instalación (memoria USB o CD) en el PC.**
- Si el instalador no arranca automáticamente, iniciar el archivo **"Setup\_PCset.exe"** .
- Siga las instrucciones del programa de instalación.

También puede descargar el software en nuestra página de inicio en el área de productos l il *jetStamp* 990 en [Descargas - Software PCset.](https://www.reiner.de/index.php?REINER_Kennzeichnungsgeraete)

### <span id="page-23-3"></span>**4.10.3 Actualización de firmware**

Puede descargar el firmware más actual para la *jetStamp* 990 en el sitio web de REINER www.reiner.de en el área [Descargas.](https://www.reiner.de/index.php?jetStamp-1025--mobiles-Kennzeichnungsgeraet#downloads)

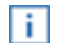

Cargar imágenes de impresión no guardadas en el PC (véase "[Archivo](#page-27-0)").

Asegurarse de que el PCset de REINER esté instalado en su PC, aunque **no** esté abierto, antes de iniciar la actualización de firmware. Mientras se instala la actualización del firmware, la *jetStamp* 990 no debe apagarse y desconectarse de la fuente de alimentación.

- Conectar la toma de corriente 15 a la tensión de alimentación a través de la fuente de alimentación.
- $\blacktriangleright$  Unir la conexión Micro USB  $\overline{11}$  con el PC mediante el cable USB.
- **Desempaquetar "Actualización de firmware"** e iniciar

**"jetStamp990\_Firmware\_0100.exe»** . El firmware se instalará automáticamente. Después de haber actualizado con éxito el firmware, el PCset de REINER puede abrirse de nuevo.

REINER

### <span id="page-25-0"></span>**5 Software de aplicación 990 PCset de REINER**

Preparar la [jetStamp](#page-25-1) 990 para el PCset de REINER Iniciar el software PCset de [REINER](#page-25-2) Interfaz de [usuario](#page-26-0) [Establecer](#page-31-0) conexión Bluetooth Ejemplo de flujo de trabajo: Generar imagen de [impresión](#page-32-0) [Ajustes](#page-34-0) objetos

### <span id="page-25-1"></span>**5.1 Preparar la jetStamp 990 para el PCset de REINER**

*Preparar la jetStamp* **990 para el PCset de REINER Fig.**

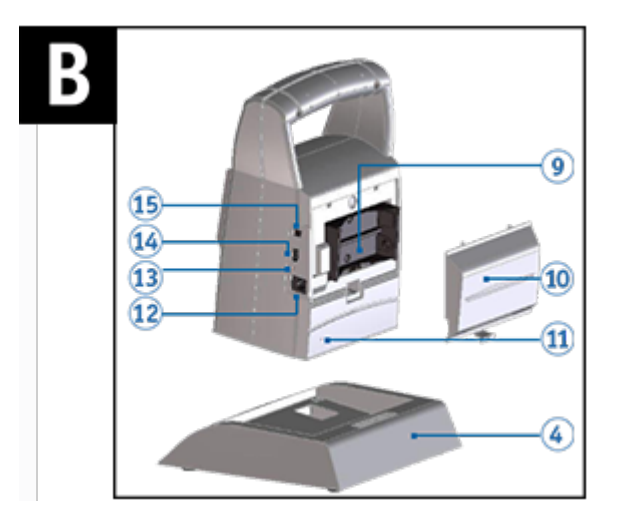

Para que el PC reconozca correctamente el dispositivo, el PCset de REINER debe instalarse ÷. previamente, véase: **Instalar el [software](#page-23-2)**.

- En el **símbolo del PCset de REINER** haga doble clic. Se inicia el software PCset de REINER.
- $\blacktriangleright$  Unir la conexión micro USB  $^{14}$  con el PC mediante el cable USB o Bluetooth. El PC reconoce la *jetStamp* 990 como nuevo dispositivo USB. El software del controlador del dispositivo se instala automáticamente.

### <span id="page-25-2"></span>**5.2 Iniciar el software PCset de REINER**

En el **símbolo del PCset de REINER** haga doble clic. Se inicia el software PCset de REINER.

### <span id="page-26-0"></span>**5.3 Interfaz de usuario**

La interfaz de usuario se divide en cuatro áreas:

- Barra de menú
- **b** Barra de herramientas
- Registro 1 25 (Imagen de impresión P01 P25)
- 2 líneas para diseñar las imágenes de impresión
- Indicaciones de estado

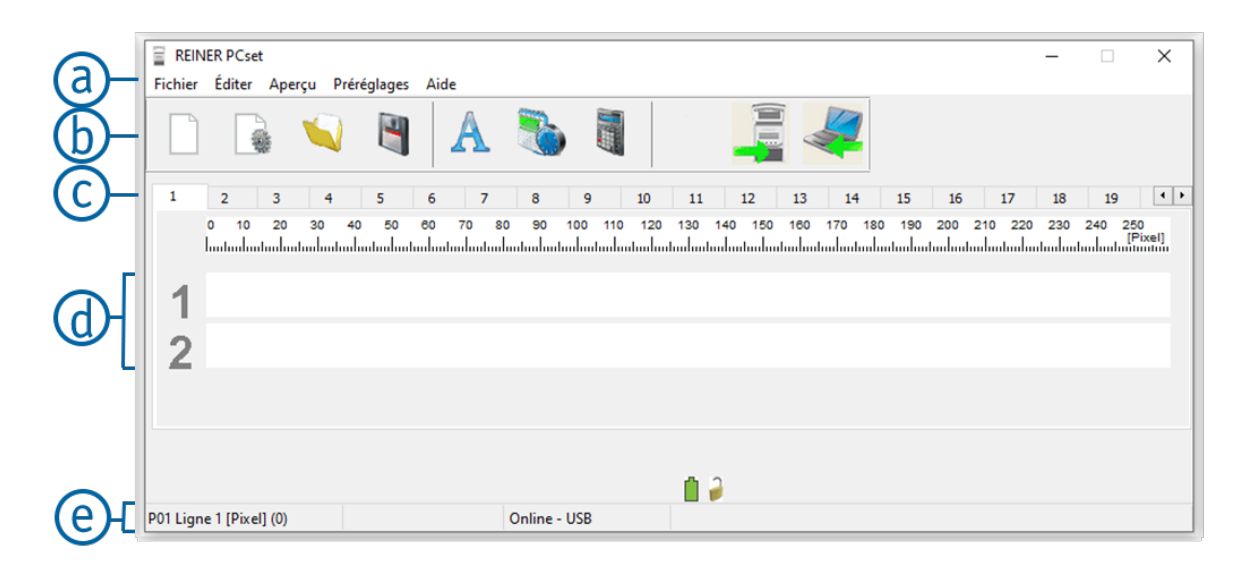

#### <span id="page-26-1"></span>**5.3.1 Barra de menú**

Además de las funciones en la barra de herramientas  $\mathbf b$  encontrará una barra de menú en la aplicación PCset de REINER<sup>(a)</sup>.

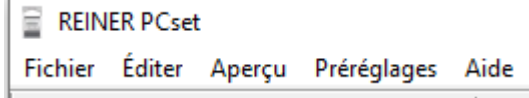

La barra de menú contiene comandos estándar, autoexplicativos, así como comandos de menú específicos del PCset de REINER.

[Archivo](#page-27-0) **[Editar](#page-27-1)** [Vista](#page-27-2) [Ajustes por defecto](#page-27-3) [Ayuda](#page-28-0)

REINER

#### <span id="page-27-0"></span>**5.3.1.1 Archivo**

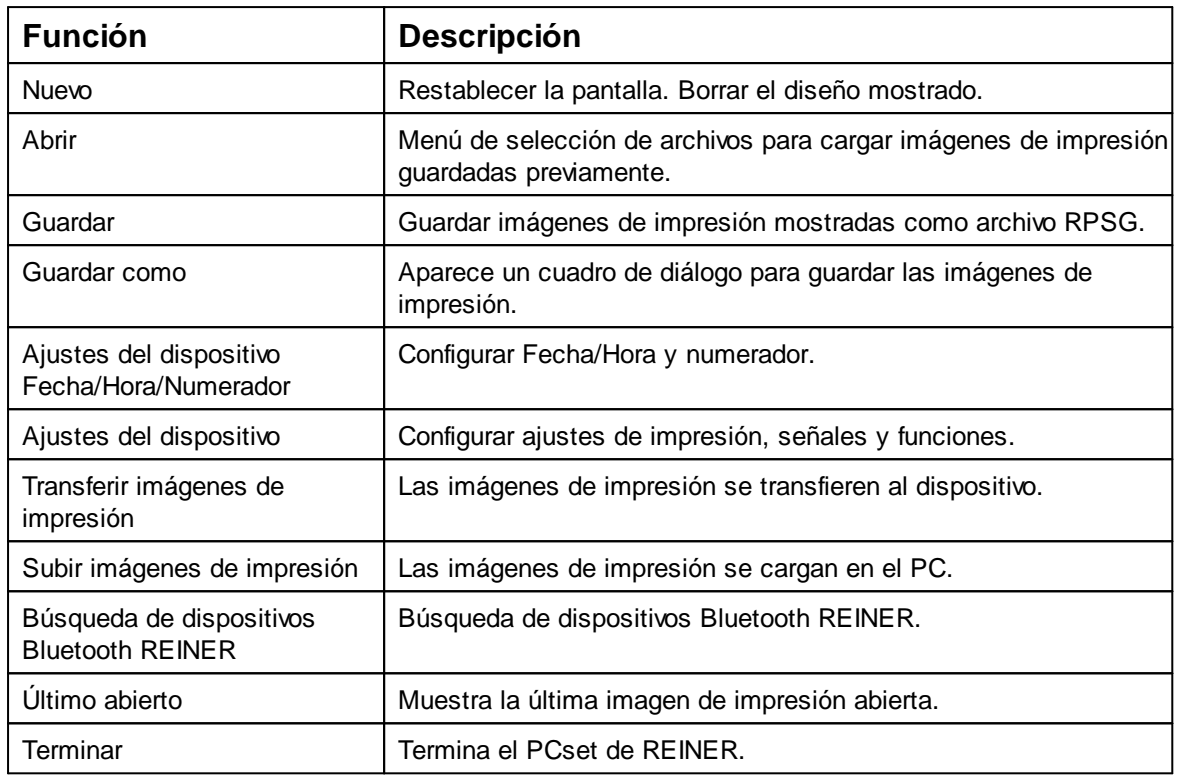

#### <span id="page-27-1"></span>**5.3.1.2 Editar**

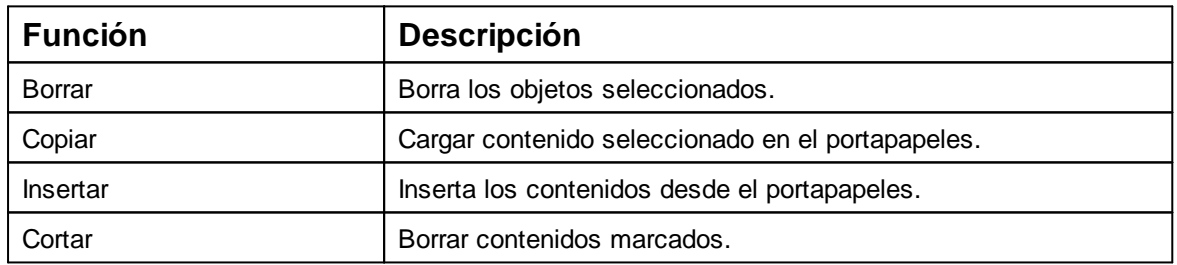

#### <span id="page-27-2"></span>**5.3.1.3 Vista**

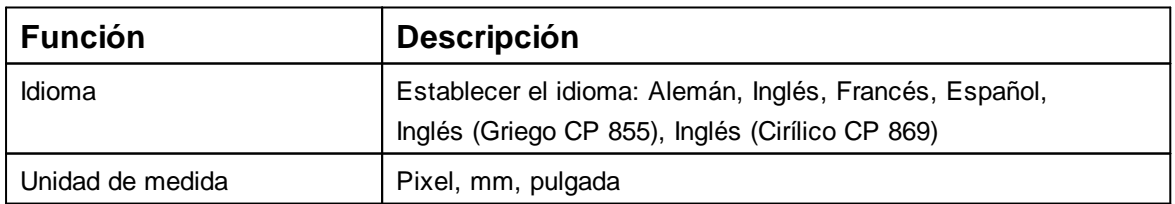

#### <span id="page-27-3"></span>**5.3.1.4 Ajustes por defecto**

**Los ajustes están relacionados con el PC.** 

Los ajustes (propiedades de texto, fecha/hora y numeradores) son generalmente válidos. Estos ajustes son accesibles para todos los usuarios.

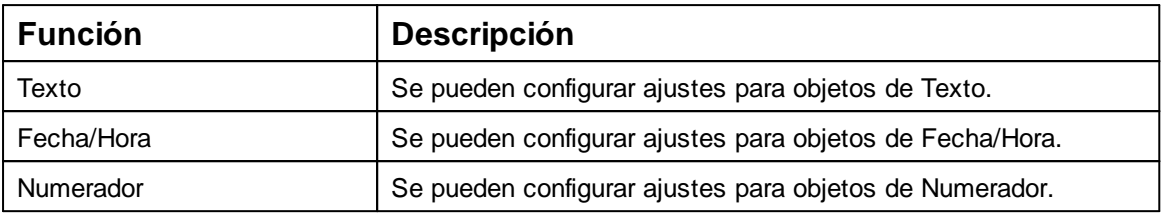

#### <span id="page-28-0"></span>**5.3.1.5 Ayuda**

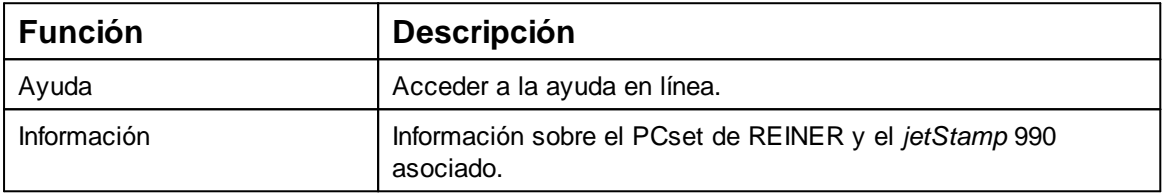

#### <span id="page-28-1"></span>**5.3.2 Barra de herramientas**

Los objetos se pueden arrastrar a las líneas mediante arrastrar y soltar. Una impresión puede contener hasta un máx. de dos líneas y máx. 20 caracteres por línea.

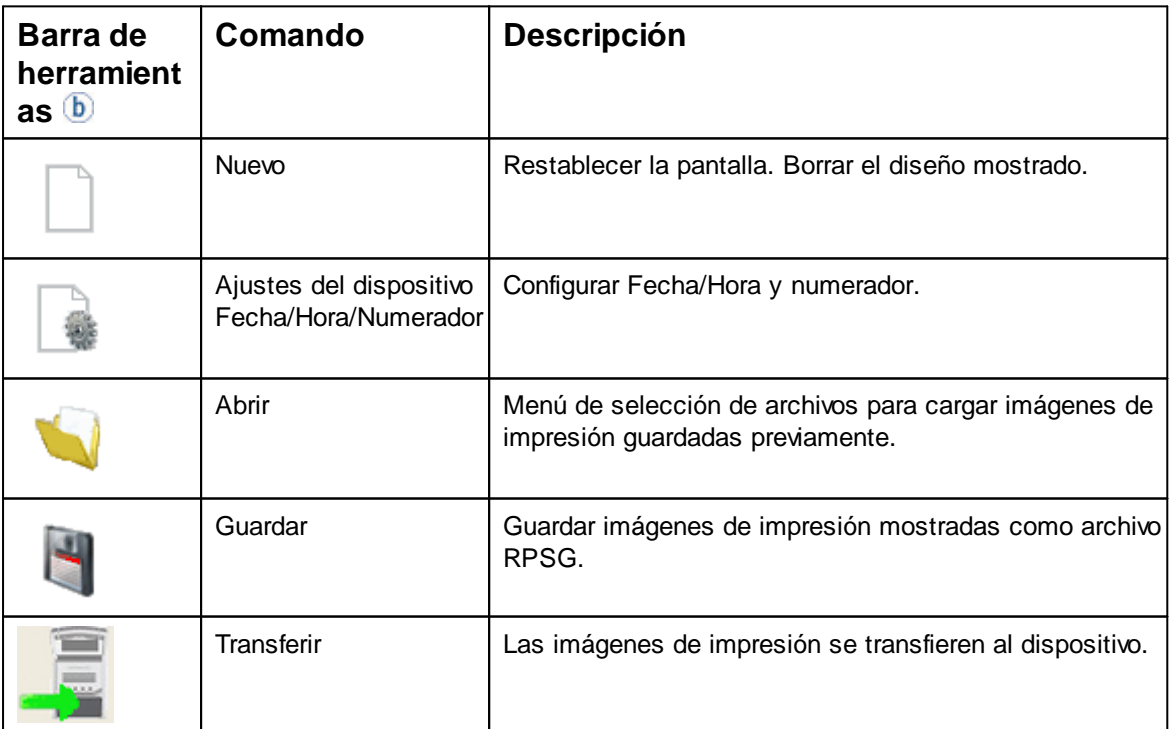

**REINER** 

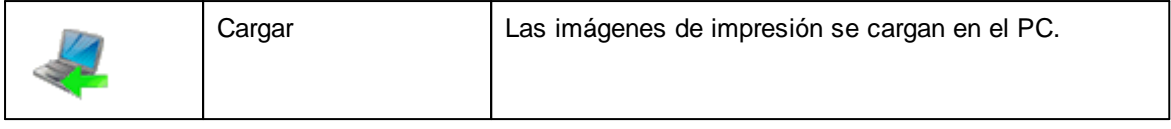

**REINER** 

### <span id="page-30-0"></span>**5.3.3 Objetos**

Las imágenes de impresión están compuestas de objetos de los grupos de objetos descritos a continuación. Los objetos se pueden colocar usando arrastrar y soltar (véase "[Ejemplo de flujo de trabajo: Generar imagen de impresión"](#page-32-0)).

 $\mathbf{i}$ Mediante doble clic o pulsando el botón derecho sobre los símbolos en la barra de herramientas **b** puede realizar otros ajustes.

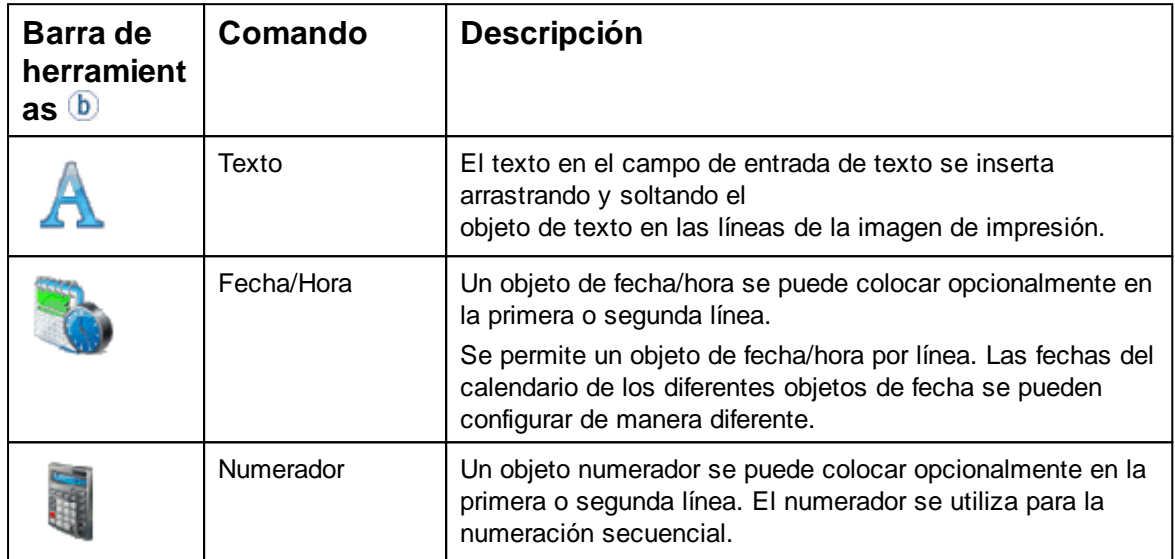

### <span id="page-31-0"></span>**5.4 Establecer conexión Bluetooth**

- **Para establecer una conexión Bluetooth, debe activar Bluetooth en el dispositivo** (véase "Activar el [Bluetooth"](#page-21-0)).
- Abrir PCset de REINER.
- En la barra de menú  $\overline{a}$  seleccione la pestaña "Archivo" y pulsar "Buscar dispositivos Bluetooth REINER ".

Se inicia una búsqueda automática.

Todos los dispositivos encontrados, así como todos los dispositivos que ya se han conectado a PCset de REINER alguna vez, se muestran con el modelo y el número de serie.

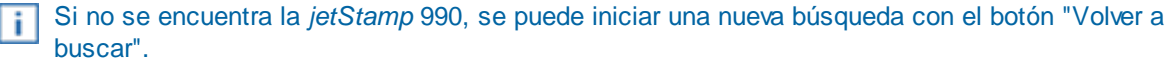

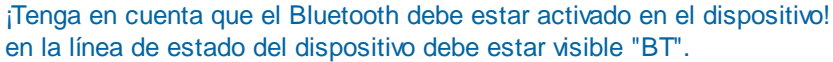

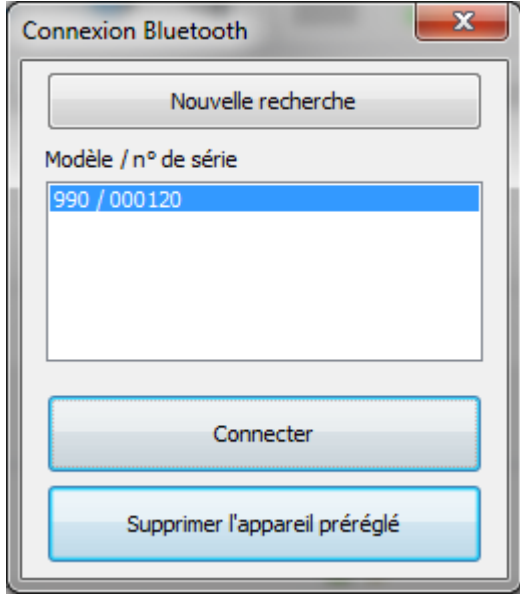

Para establecer la conexión Bluetooth, seleccione el dispositivo en la lista y haga clic en "Conectar".

En la barra de estado de Windows se abre un menú emergente "Conexión a través de un dispositivo Bluetooth".

▶ Poco después, la *jetStamp* 990 se conecta al PCset de REINER.

El dispositivo conectado se guarda como una conexión permanente, por lo que PCset de j. REINER siempre se conecta a este dispositivo cuando esté disponible.

Cuando PCset de REINER está conectado a la jetStamp 990, la pantalla del dispositivo lil muestra BTC.

Para cancelar la conexión permanente, haga clic en el botón "Borrar dispositivo predeterminado" en el cuadro de diálogo de Bluetooth, o conéctese a otro dispositivo.

REINE

### <span id="page-32-0"></span>**5.5 Ejemplo de flujo de trabajo: Generar imagen de impresión**

- Hacer clic sobre el **símbolo de carga** para cargar las imágenes de impresión de la *jetStamp* **990** en el PC.
- cambiar la imagen deseada (véase [Configurar imagen de impresión](#page-32-1)).
- Hacer clic sobre el **símbolo de transferencia example** para transferir las imágenes de impresión al dispositivo (véase [Imprimir imagen de impresión](#page-33-0)).

[Configurar imagen de impresión](#page-32-1)

[Transferir la imagen de impresión a la jetStamp 990](#page-32-2)

[Imprimir imagen de impresión](#page-33-0)

#### <span id="page-32-1"></span>**5.5.1 Configurar imagen de impresión**

#### **Insertar Texto, Fecha/Hora o Numerador**

- Para crear un objeto de texto, hacer clic con el botón izquierdo de ratón en el **símbolo de texto A** en la barra de herramientas  $\mathbf{b}$  y arrastrarlo y soltarlo en la línea y posición deseada.
- Escribir el texto deseado en el campo de texto y aceptar con OK. - O -
- Para crear un objeto de fecha/hora, hacer clic con el botón izquierdo del ratón en el

**símbolo de fecha/hora de** en la barra de herramientas **b** y arrastrarlo y soltarlo en la línea y posición deseada.

 $-$  O -

Para crear un objeto de numerador, hacer clic con el botón izquierdo de ratón en el **símbolo de**

**numerador en** la barra de herramientas  $\mathbf{b}$  y arrastrarlo y soltarlo en la línea y posición deseada.

Ver otros comandos en "[Toolbar](#page-28-1)".

#### <span id="page-32-2"></span>**5.5.2 Transferir imágenes de impresión**

Siempre se transfieren todas las imágenes de impresión disponibles. No es posible transferir una sola imagen de impresión.

Hacer clic sobre el **símbolo de transferencia** .

Si la transferencia es exitosa, aparecerá el siguiente mensaje después de unos segundos:

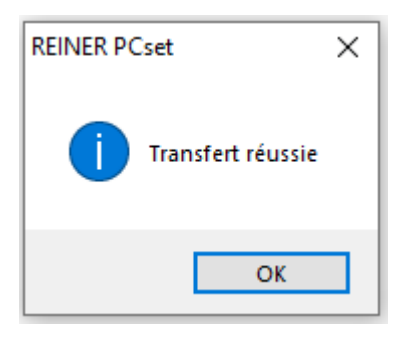

Las imágenes de impresión se guardan en la *jetStamp* 990 y entonces se pueden imprimir.

### <span id="page-33-0"></span>**5.5.3 Imprimir imagen de impresión**

#### **A AVERTISSEMENT**

Posibilidad de ceguera por contacto de la tinta con los ojos.

*¡No sujete la jetStamp* 990 con los inyectores 17 contra la cara de las personas!  $\blacktriangleright$ 

### Imprimir la imagen de impresión  $\Rightarrow$  Fig. **A**

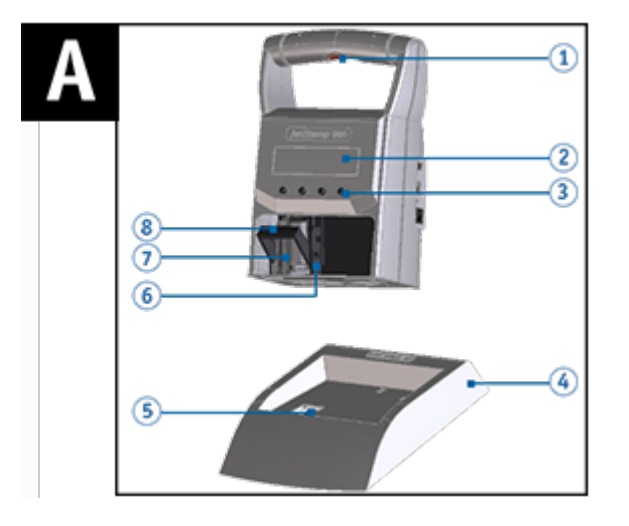

- Hasta que aparece la imagen de impresión deseada, hojear en la *jetStamp* 990 <  $\blacktriangleright$ .
- Colocar el dispositivo sobre la superficie a imprimir.
- Presionar el  $\mathbf 1$  botón de disparo. ▶ Se imprime la imagen de impresión seleccionada.

### <span id="page-34-0"></span>**5.6 Ajustes objetos**

Mover los símbolos para texto  $\mathbf{A}$ , fecha/hora  $\mathbf{v}$  y numerador  $\mathbf{d}$  de forma fácil y rápida a la ĩ. línea/posición deseada arrastrando y soltando.

Haga clic con el botón derecho en los símbolos (véase "[Objetos"](#page-30-0)) en la barra de herramientas ÷.  $\Phi$  para acceder a más ajustes. Igualmente, puede cambiar el ajuste de un solo objeto haciendo clic derecho en Editar.

Los ajustes de los objetos de pueden hacer también el la barra de menú @ en la pestaña "Ajustes por defecto" o en el "Menú de contexto".

**[Texto](#page-34-1)** 

[Fecha/Hora](#page-36-0)

**[Numerador](#page-39-0)** 

#### <span id="page-34-1"></span>**5.6.1 Texto**

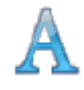

Crea campo de texto.

Si se inserta un objeto de texto, la configuración corresponde a los "Ajustes por defecto". Cada una se puede cambiar individualmente utilizando el "Menú contextual de objeto Texto".

- Hacer clic en el símbolo de **texto A**, mantener presionada la tecla del ratón y arrastrar a la línea/posición deseada, soltar la tecla del ratón.
- Se abre la ventana de configuración para "Texto" (véase [Ajustes por defecto\).](#page-34-2)

[Ajustes por defecto](#page-34-2)

[Menú de contexto Objeto de Texto](#page-35-0)

#### <span id="page-34-2"></span>**5.6.1.1 Ajustes por defecto**

Los ajustes por defecto modificados afectan a todos los futuros objetos de texto.

En la barra de menú, a seleccione la pestaña "Ajustes por defecto" y haga clic en "Texto".  $\blacktriangleright$ Se abre la ventana de configuración para "Texto" como en la siguiente ilustración:

REINE

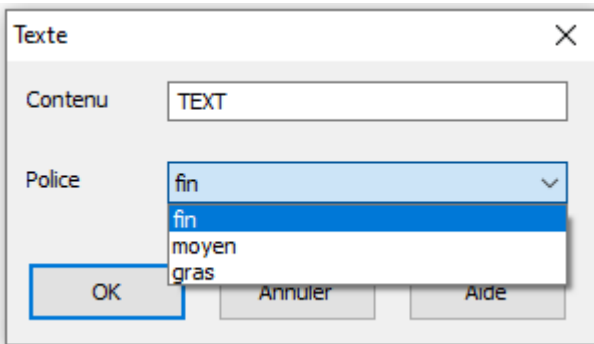

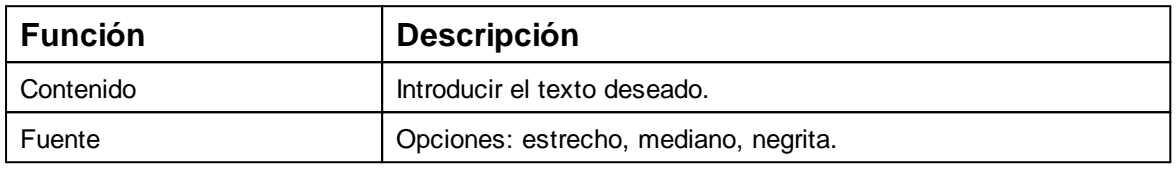

#### <span id="page-35-0"></span>**5.6.1.2 Menú de contexto Objeto de Texto**

Para abrir el menú de contexto, hacer clic con el botón derecho del ratón sobre el Objeto de Texto deseado.

El menú de contexto se abre como se indica en la siguiente figura:

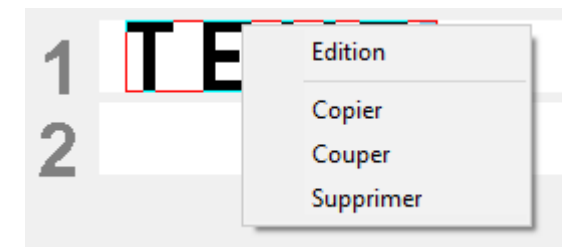

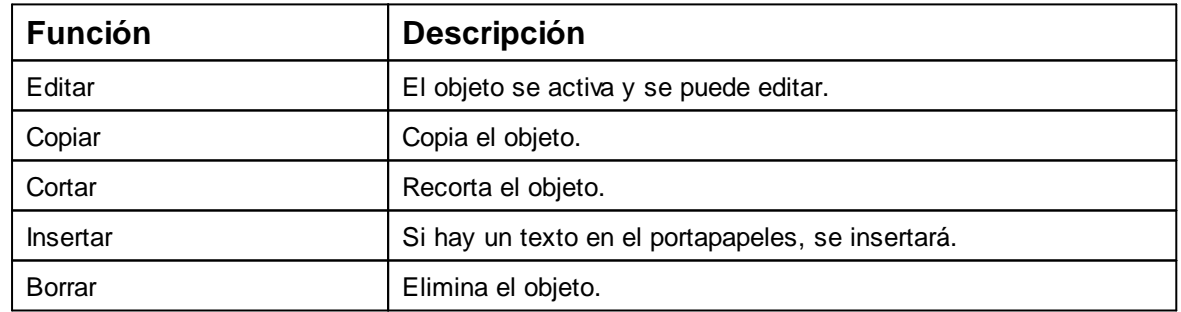

Enter o doble clic fija el objeto y ya no se puede editar.

#### <span id="page-36-0"></span>**5.6.2 Fecha/Hora**

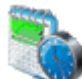

Crea el formato de la fecha y la hora.

Si se inserta un objeto de fecha/hora, la configuración corresponde a los "Ajustes por defecto".

Cada una se puede cambiar individualmente utilizando el "Menú contextual de objeto fecha/hora".

- Hacer clic en el símbolo de **Fecha/Hora de**, mantener presionada la tecla del ratón y arrastrar la línea/posición deseada, soltar la tecla del ratón.
- Se abre la ventana de configuración para la "Fecha/Hora" (véase [Ajustes por defecto\)](#page-36-1).

[Ajustes por defecto](#page-36-1)

[Menú de contexto objeto Fecha/Hora](#page-38-1)

#### <span id="page-36-1"></span>**5.6.2.1 Ajustes por defecto**

Los ajustes por defecto modificados afectan a todos los futuros objetos de Fecha/Hora.

En la barra de menú, a seleccionar la pestaña "Ajustes por defecto" y hacer clic en "Fecha/Hora".

Se abre la ventana de configuración para la "Fecha/Hora" como en la siguiente ilustración:

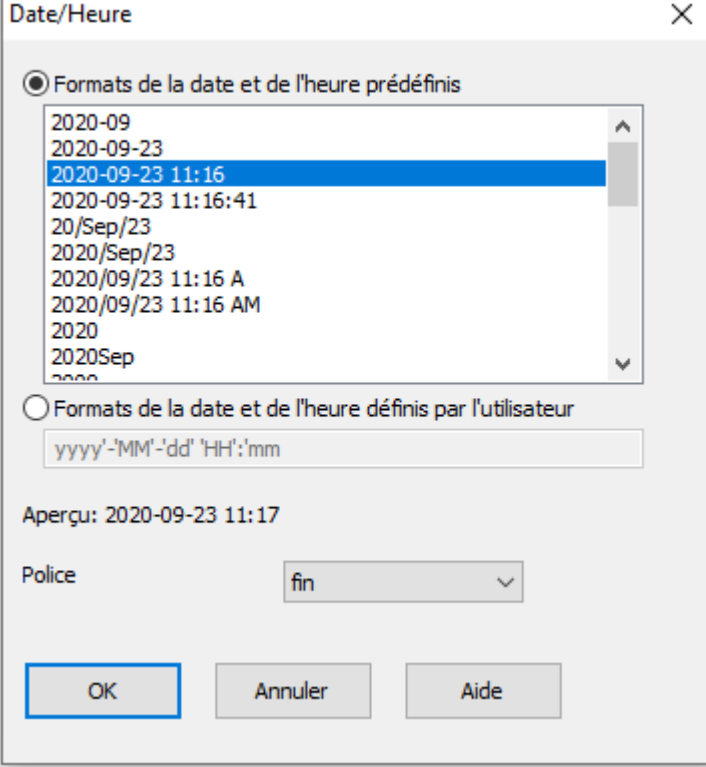

REINER

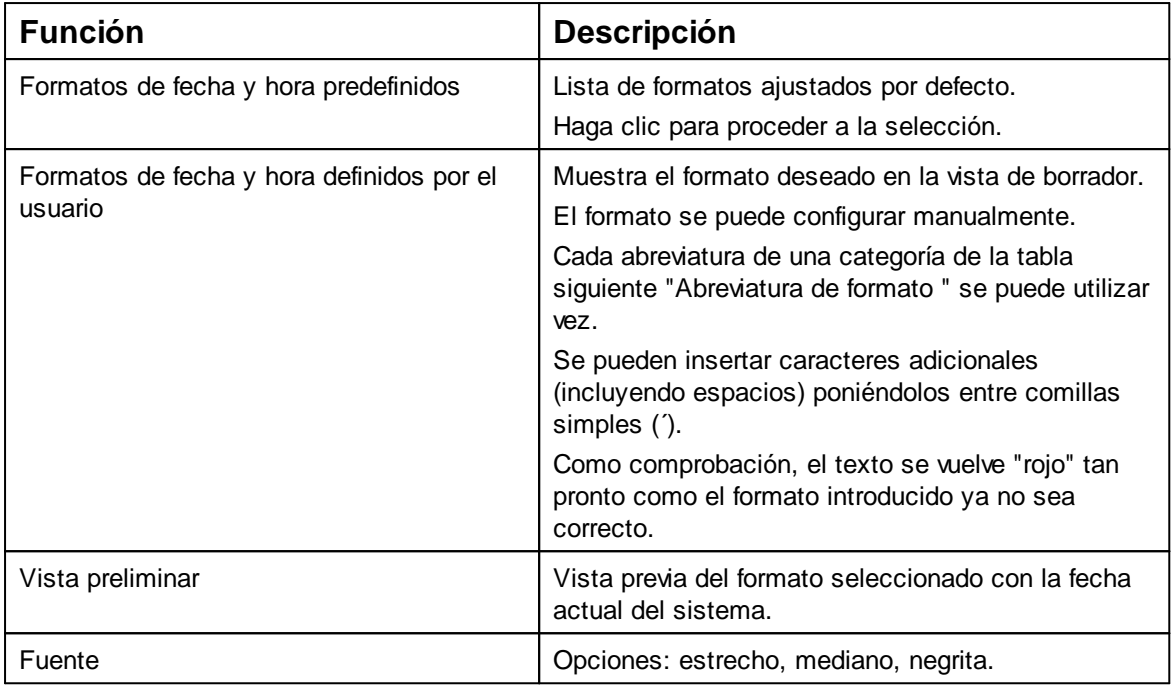

### **Abreviatura del formato**

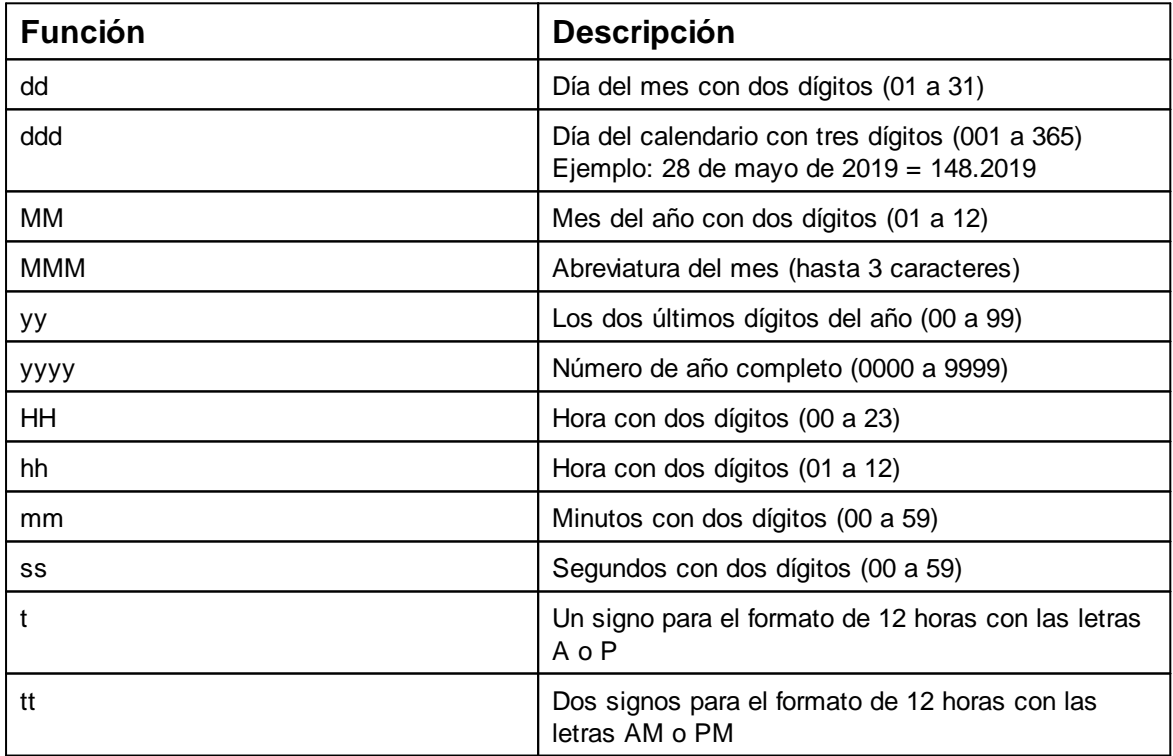

Pestaña Archivo - Ajustes del dispositivo [Fecha/Hora](#page-38-0)

#### <span id="page-38-0"></span>5.6.2.1.1 Pestaña Archivo - Ajustes del dispositivo Fecha/Hora

Hacer clic en el registro "Archivo" para abrir el diálogo "Ajustes de dispositivo ь fecha/hora/numerador".

El diálogo se abre según lo ilustrado en la siguiente figura:

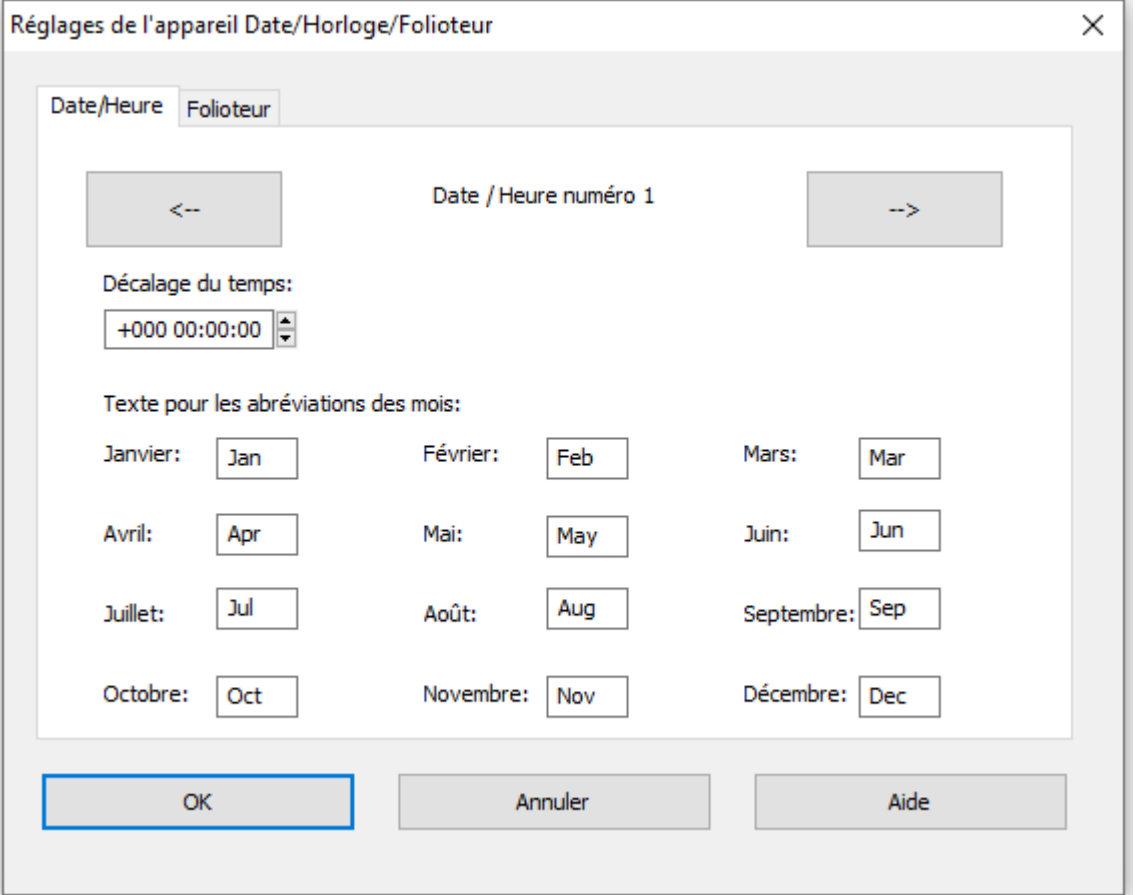

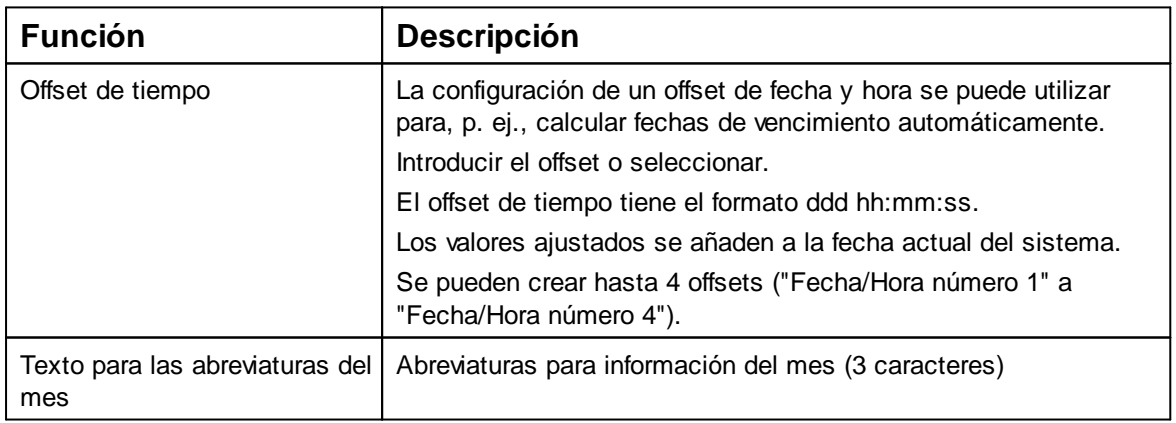

#### <span id="page-38-1"></span>**5.6.2.2 Menú de contexto objeto Fecha/Hora**

Si se inserta un objeto de fecha/hora, la configuración corresponde a los ajustes por defecto. Con el menú de contexto se puede cambiar cada objeto Fecha/Hora

**REINER** 

individualmente.

Para abrir el menú de contexto hacer clic con el botón derecho del ratón sobre el b. objecto de fecha/hora deseado.

El menú de contexto se abre como se indica en la siguiente figura:

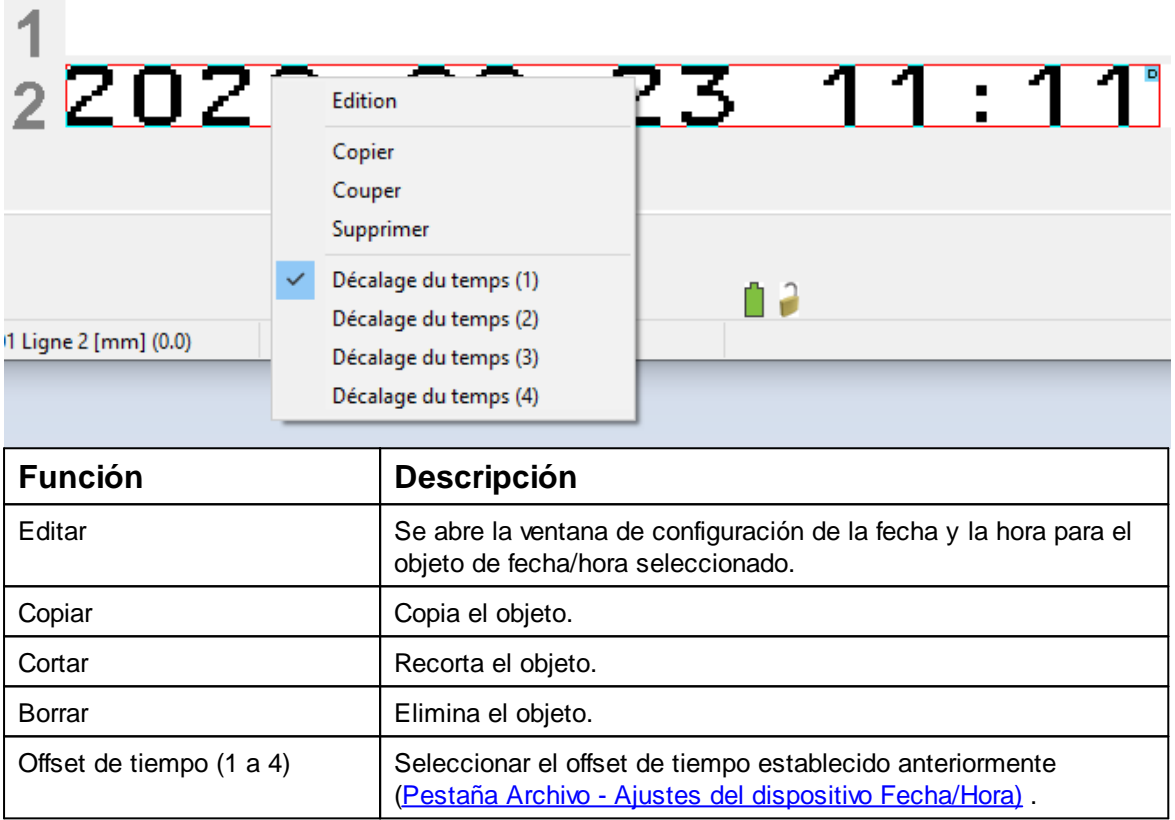

#### <span id="page-39-0"></span>**5.6.3 Numerador**

El numerador se utiliza para la numeración secuencial.

Si se inserta un objeto numerador, la configuración corresponde a los "Ajustes por defecto".

Cada una se puede cambiar individualmente utilizando el "Menú contextual de numerador".

La longitud mínima es de 1 carácter, la longitud máxima son 8 caracteres.

Hacer clic en el símbolo de **numerador** , mantener presionada la tecla del ratón y arrastrar en la línea/posición deseada, soltar la tecla del ratón.

Se abre la ventana de configuración para la "Numerador" (véase Ajustes por [defecto\)](#page-40-0).

[Ajustes](#page-40-0) por defecto

Menú de contexto objeto [numerador](#page-42-0)

#### <span id="page-40-0"></span>**5.6.3.1 Ajustes por defecto**

Los ajustes por defecto modificados afectan a todos los futuros objetos de numerador.

En la barra de menú a seleccione la pestaña "Ajustes por defecto" y haga clic en "Numerador".

Se abre la ventana de configuración para "Numerador" como en la siguiente ilustración:

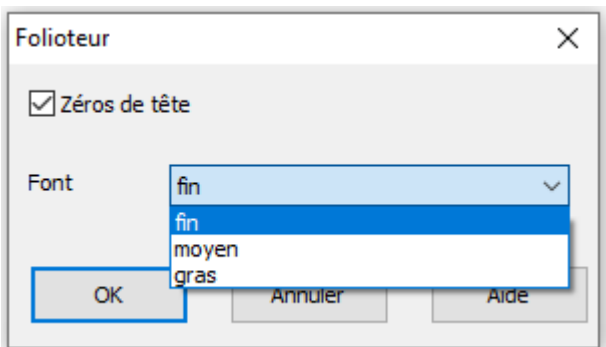

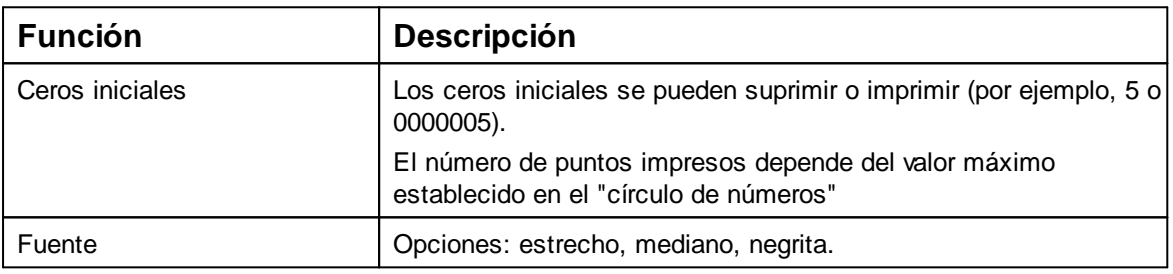

[Pestaña Archivo - Ajustes del dispositivo Fecha/Hora](#page-40-1)

<span id="page-40-1"></span>5.6.3.1.1 Pestaña Archivo - Ajustes del dispositivo Fecha/Hora/Numerador

Hacer clic en el registro "Archivo" para abrir el diálogo "Ajustes de dispositivo Fecha/Hora/Numerador".y a continuación hacer clic en "Numerador". El diálogo se abre según lo ilustrado en la siguiente figura:

REINER

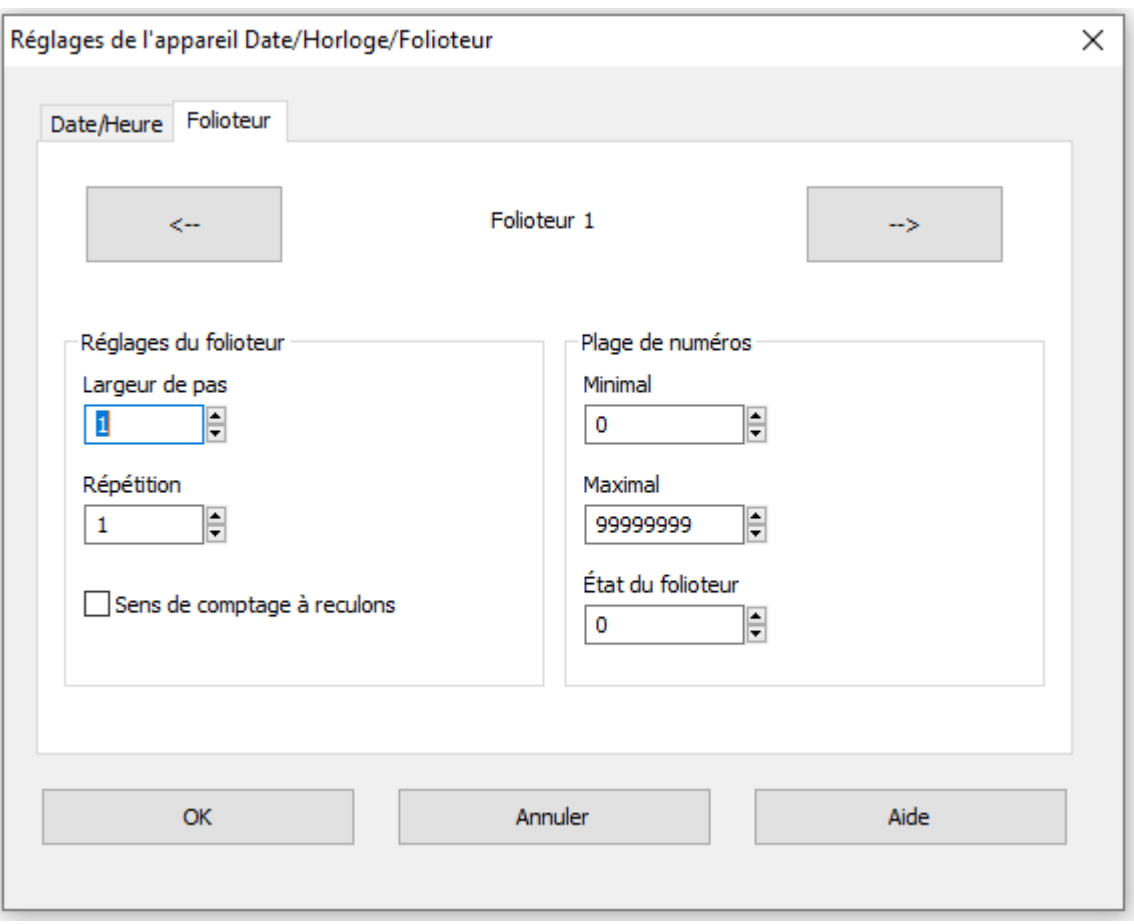

### **Ajustes de numerador**

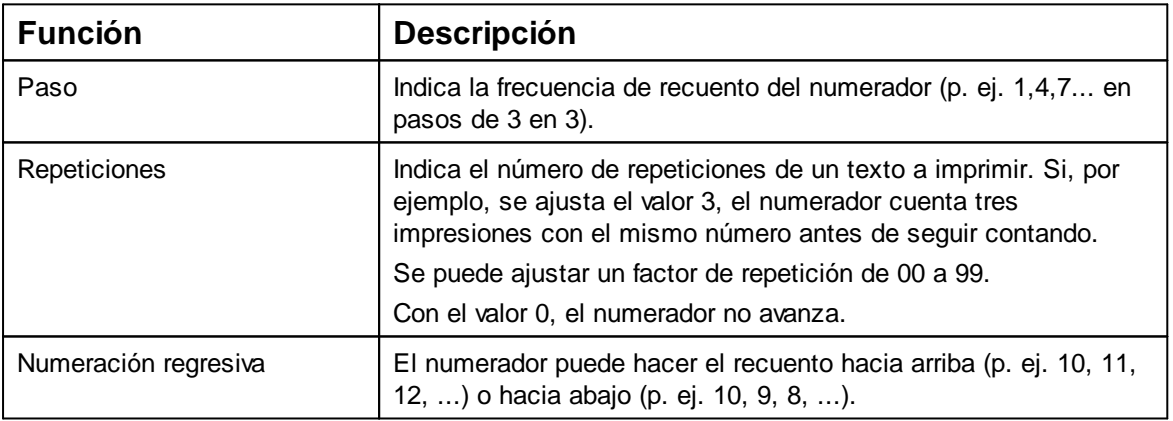

#### **Círculo de números**

El círculo de números define el rango de valores en el que un numerador hace el recuento.

Cuando se alcanza el valor máximo o el valor mínimo (en el caso de numeradores con recuento hacia arriba o hacia abajo

) el recuento continua en cada extremo de la escala.

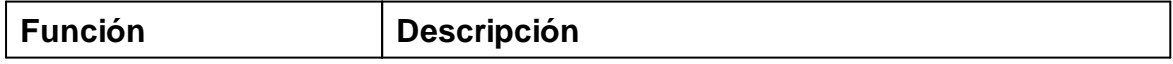

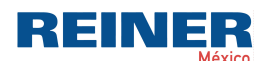

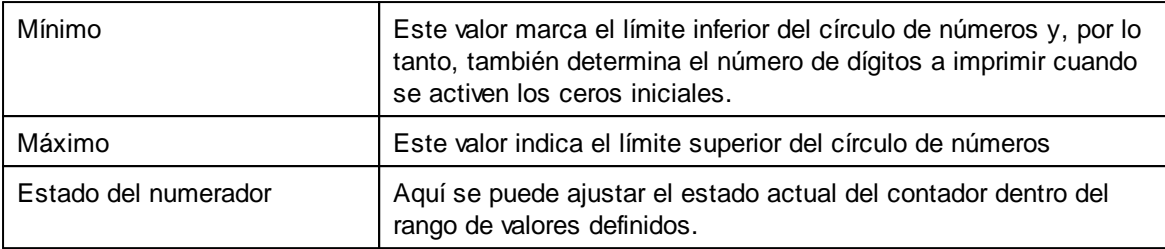

#### <span id="page-42-0"></span>**5.6.3.2 Menú de contexto objeto numerador**

Si se inserta un objeto numerador, la configuración corresponde a los ajustes por defecto. Con el menú de contexto se puede cambiar cada objeto numerador individualmente.

Para abrir el menú de contexto hacer clic con el botón derecho del ratón b. sobre el objeto numerador deseado.

El menú de contexto se abre como se indica en la siguiente figura:

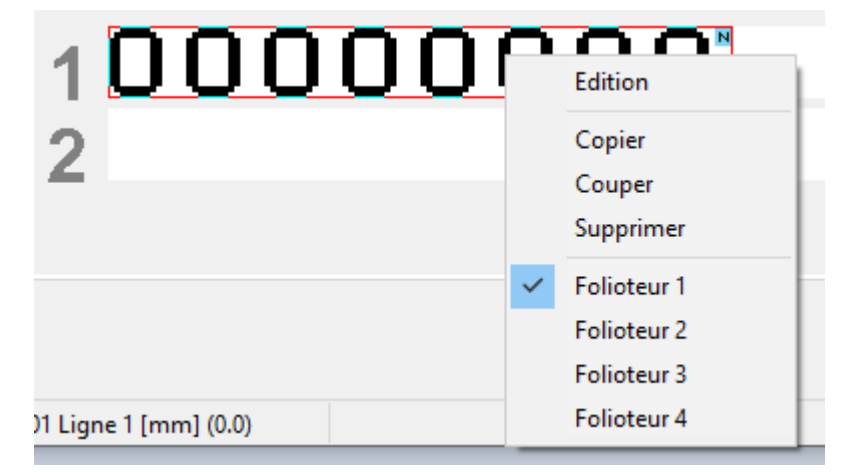

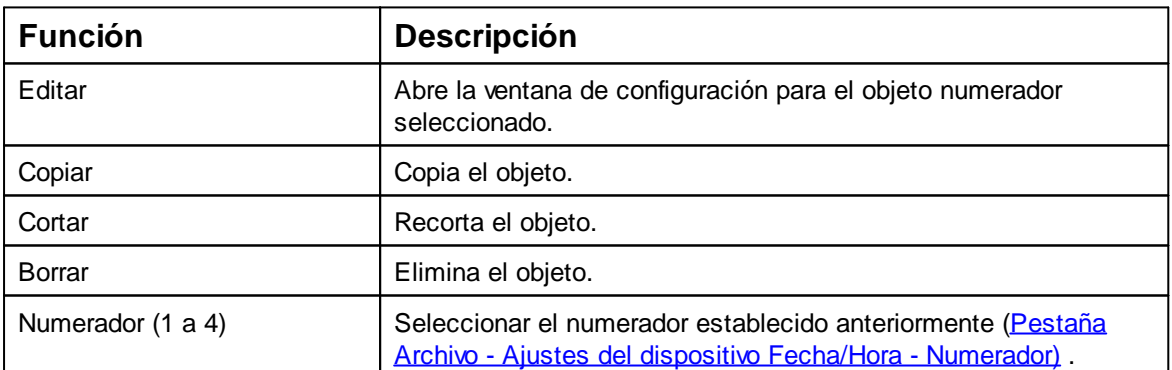

### <span id="page-43-0"></span>**6 Mantenimiento**

Cambiar cartucho de [impresión](#page-44-0) Limpiar [Contactos](#page-45-0) Cartucho de impresión Limpiar [inyectores](#page-46-0) Limpiar el carro de [impresión](#page-46-2) Limpiar la [carcasa](#page-47-0)

### <span id="page-44-0"></span>**6.1 Cambiar cartucho de impresión**

Antes de utilizar la tinta especial (MP), lea atentamente las instrucciones de uso del cartucho πI de tinta.

#### **ATTENTION** ΙA

Daños a la salud por ingestión de tinta.

- ¡No ingerir!
- ¡Guarde el cartucho de impresión fuera del alcance de los niños!

### **Cambiar cartucho de impresión ⇒ Fig. C + D**

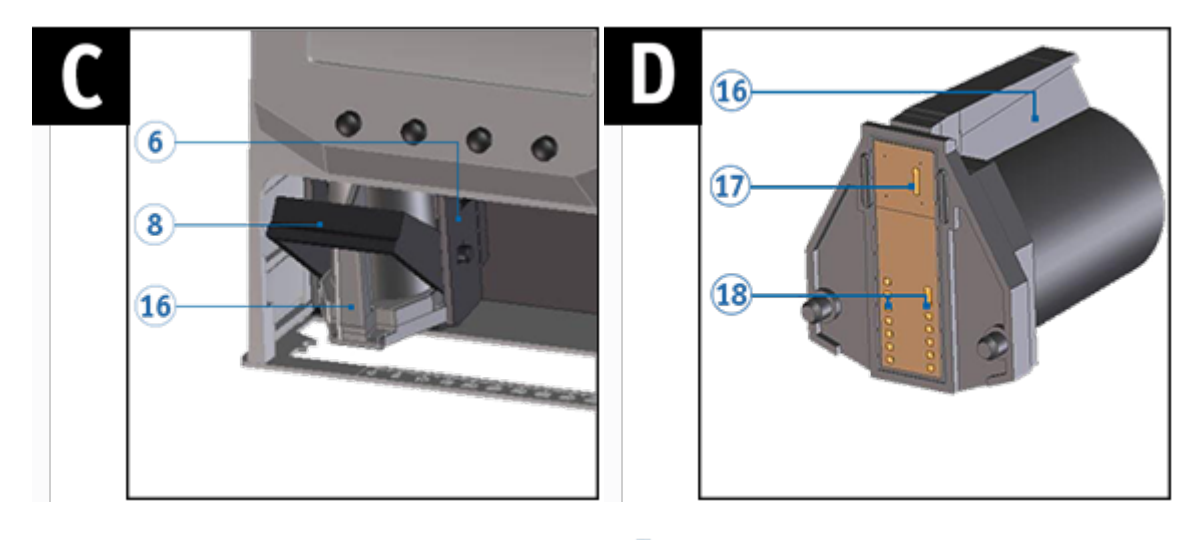

- *Retirar la jetStamp* 990 de la posición de base 4.
- Pulsar [MENU] y hojear < > hasta que aparezca "Cartridge change Start" en la pantalla.
- Pulsar [SELECT].

El carro de impresión se mueve al centro del dispositivo.

- Presionar el elemento de bloqueo 8 a la posición más trasera.
- Extraer el viejo cartucho de impresión  $\overline{D}$  del carro de impresión  $\overline{6}$ . D.
- Retirar el nuevo cartucho de impresión  $\mathbb D$  del embalaje y separar la lámina protectora o el clip (véase manual de instrucciones del cartucho de impresión P1).
- Insertar el cartucho de impresión  $\overline{1}$  en el asa acanalada  $\overline{16}$  en el carro de impresión.

Volver a empujar el elemento de bloqueo 8 hacia delante.

Pulsar [SELECT].

El carro de impresión se mueve a la posición inicial.

- Para acceder directamente al siguiente punto del menú, pulsar  $\blacktriangleleft \blacktriangleright$ . - O -
- Para abandonar el menú principal, pulsar [RETURN]. Aparece la imagen de impresión seleccionada.

### <span id="page-45-0"></span>**6.2 Limpiar Contactos Cartucho de impresión**

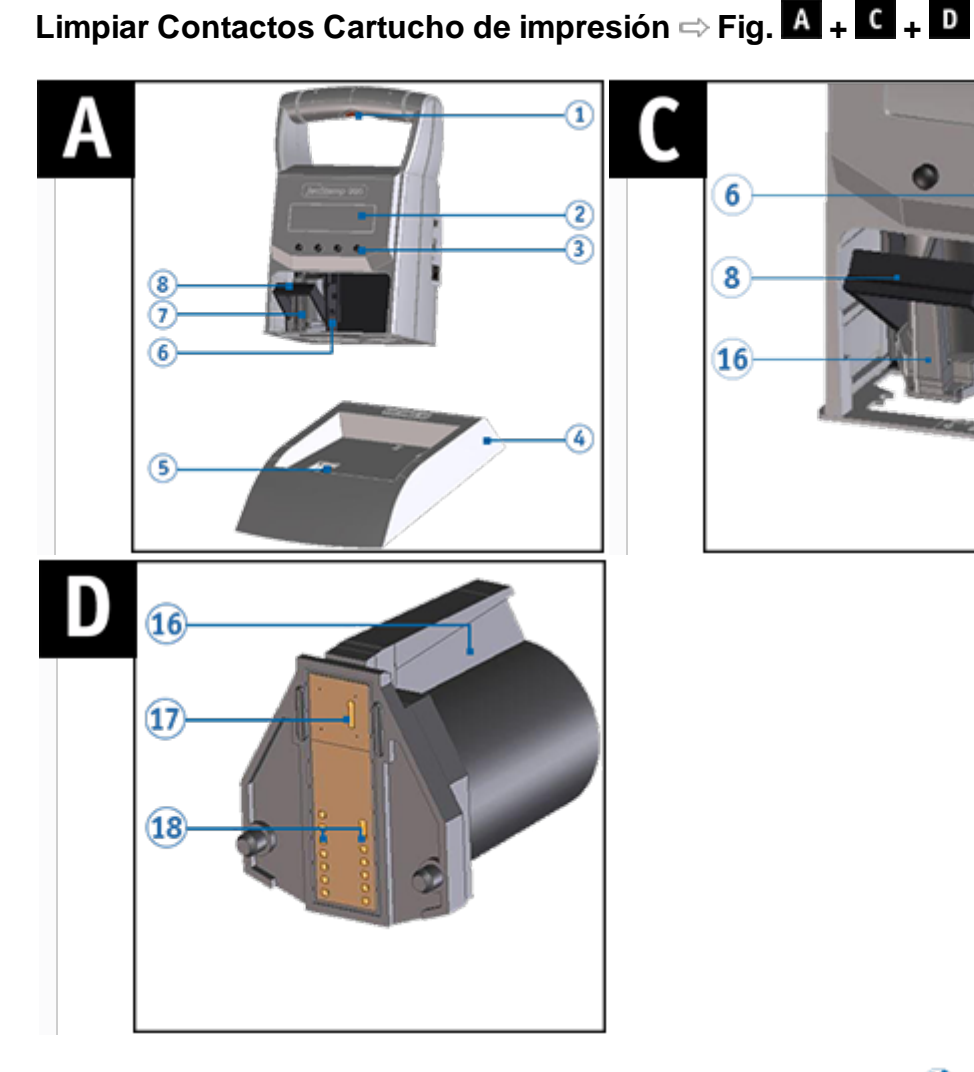

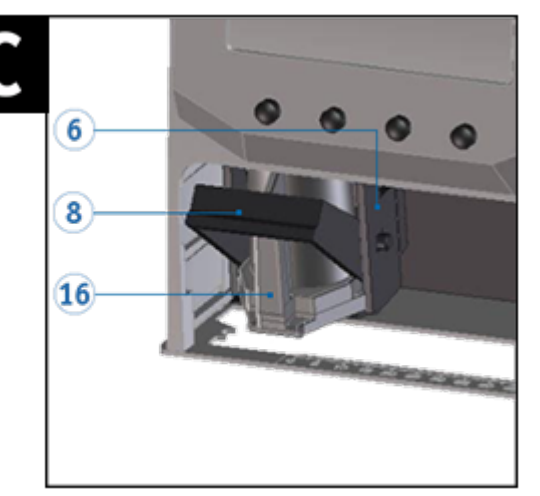

En raras ocasiones, la suciedad en los contactos del cartucho de impresión  $\frac{18}{18}$  puede causar malos resultados de impresión.

- *Retirar la jetStamp* 990 de la posición de base 4.
- Pulsar [MENU] y hojear  $\blacktriangleleft \blacktriangleright$  hasta que aparezca "Cartridge change Start" en la pantalla.
- Pulsar [SELECT]. ь
	- El carro de impresión se mueve al centro del dispositivo.
- Presionar el elemento de bloqueo (8) a la posición más trasera.
- Retirar el cartucho de impresión  $\mathbb D$  del dispositivo.
- Limpiar los contactos del cartucho de impresión  $^{18}$  en el cartucho de impresión  $\overline{\mathcal{D}}$  y en el carro de impresión  $\bullet$  con un paño suave, si es posible empapado en etanol (alcohol).
- Sujetar el cartucho de impresión  $\overline{1}$  en el asa acanalada  $^{16}$  e insertar en el carro de impresión.

Volver a empujar el elemento de bloqueo 8 hacia delante.

Pulsar [SELECT].

El carro de impresión se mueve a la posición inicial.

### <span id="page-46-0"></span>**6.3 Limpiar inyectores**

#### A AVERTISSEMENT

Posibilidad de ceguera por contacto de la tinta con los ojos.

**►** *¡No sujete la jetStamp* 990 con los inyectores <sup>17</sup> contra la cara de las personas!

Si hay franjas en la impresión o problemas de calidad de impresión, puede ser que haya tinta seca en los invectores 17.

[Limpieza manual de inyectores](#page-46-1)

#### <span id="page-46-1"></span>**6.3.1 Limpieza manual de inyectores**

# Limpieza manual de inyectores  $\Rightarrow$  Fig. **A** + **D**

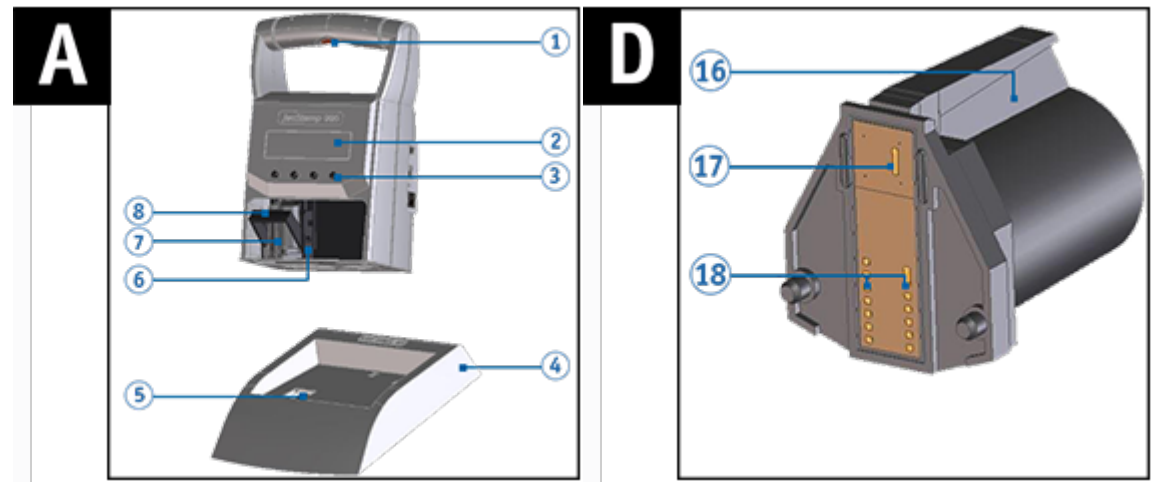

Para garantizar una alta calidad de impresión, los inyectores  $\overline{11}$  deben limpiarse regularmente como sigue:

- Para disolver la tinta seca, presionar un paño ligeramente empapado en etanol (alcohol) durante unos tres segundos contra los inyectores  $\mathbf{11}$ .
- Limpiar la tinta disuelta y  $\overline{\mathbf{1} \mathbf{1}}$  secar los inyectores.

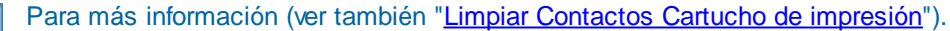

Consultar instrucciones sobre temperaturas y humedad en "[Datos técnicos](#page-50-0)" y en los documentos adjuntos sobre los cartuchos de impresión.

### <span id="page-46-2"></span>**6.4 Limpiar el carro de impresión**

La tinta y los residuos de tinta seca en el carro de impresión se eliminan con un paño de limpieza suave empapado en alcohol.

Consultar también "[Limpiar los contactos de los cartuchos de impresión"](#page-45-0).÷

ĩ

### <span id="page-47-0"></span>**6.5 Limpiar la carcasa**

#### **A ATTENTION**

Descarga eléctrica si entran líquidos en el dispositivo.

- $\blacktriangleright$ Extraiga el adaptador de corriente del enchufe.
- Póngase en contacto con un distribuidor especializado o con el servicio REINER. b.

#### AVIS

Los agentes de limpieza agresivos pueden dañar la superficie de la carcasa.

- Para la limpieza no utilice detergente en polvo ni disolventes de ь material plástico.
- Limpiar la superficie del armazón, según sea necesario con un paño suave. ь Humedecer el paño en agua con un detergente suave si está muy sucia.

## <span id="page-48-0"></span>**7 Detección y eliminación de fallos**

[Instrucciones de funcionamiento y mensajes de error](#page-48-1)

### <span id="page-48-1"></span>**7.1 Instrucciones de funcionamiento y mensajes de error**

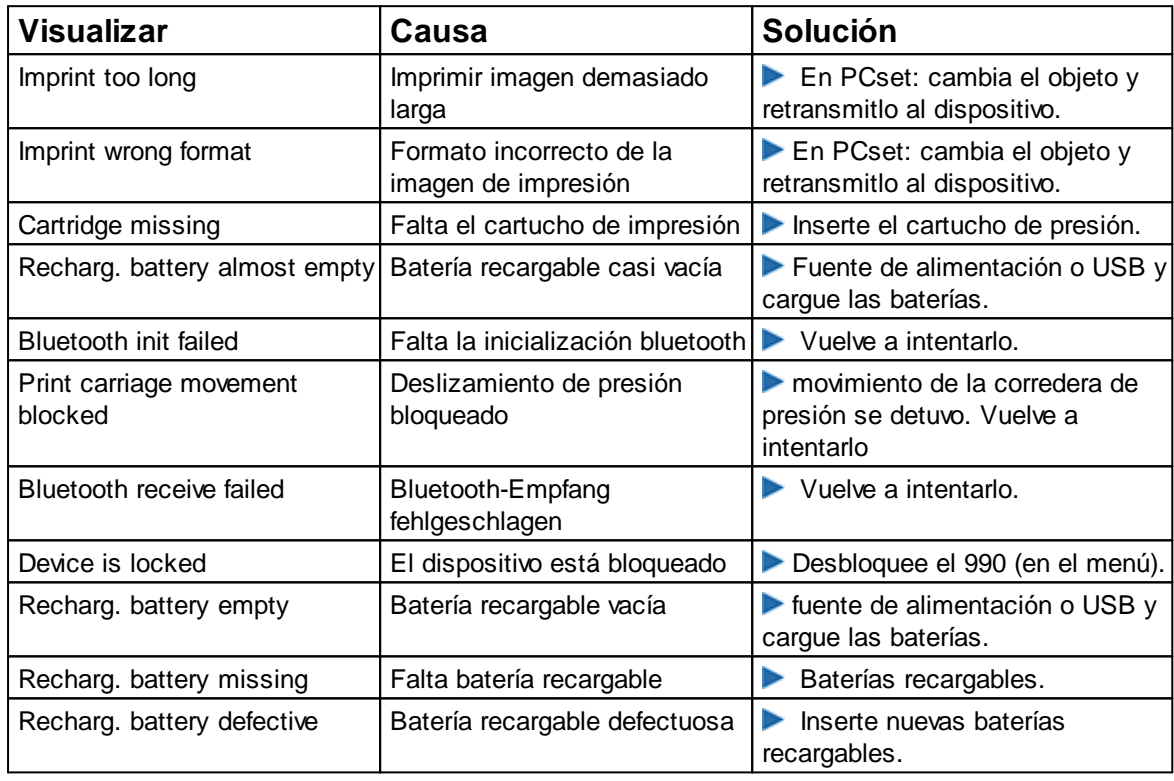

### <span id="page-49-0"></span>**8 Ficha técnica y accesorios**

Placa de [identificación](#page-49-1) Ficha [técnica](#page-50-0)

Transporte y [Eliminación](#page-51-0)

**[Accesorios](#page-51-1)** 

### <span id="page-49-1"></span>**8.1 Placa de identificación**

Antes de que el aparato esté conectado, observar la placa de identificación. πI

La placa de identificación se encuentra en la parte inferior del dispositivo. Significado:

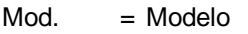

 $N<sup>o</sup>$  = Número de artículo

GEPR. = Fecha de prueba

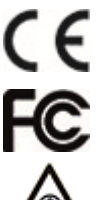

- = *jetStamp* 990 adopta la marca CE de acuerdo con la Directiva válida actual para baja tensión y CEM.
- = *jetStamp* 990 is in accordance with the following standards or standardized documents FCC 47 CFR Ch.1 Part 15 Bluetooth: FCC: R7TAMB2300.
- = ¡No sujete la *jetStamp* 990 con los inyectores contra la cara de las personas!

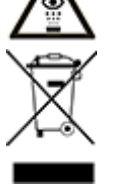

#### **Equipos eléctricos y electrónicos viejos**

Los aparatos viejos no deben tirarse en la basura doméstica. Deben entregarse en un punto de recogida designado para el reciclaje de equipos eléctricos y electrónicos.

**REINER** 

### <span id="page-50-0"></span>**8.2 Ficha técnica**

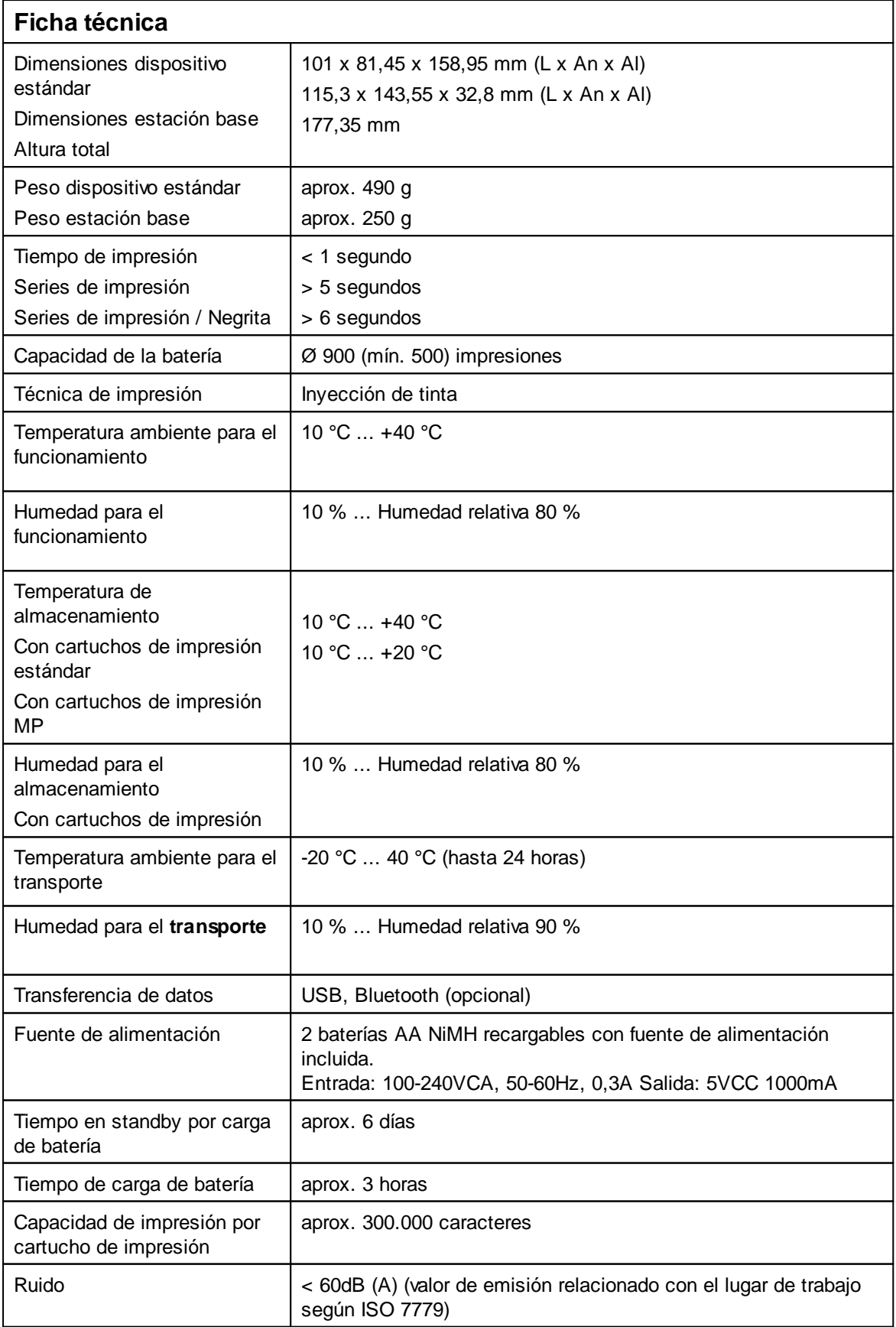

#### **52 PCset Ayuda jetStamp 990**

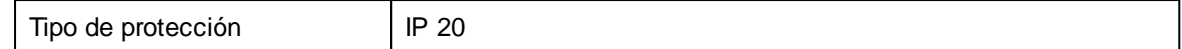

### <span id="page-51-0"></span>**8.3 Transporte y Eliminación**

#### **transporte**

#### **AVIS**

Daños en el dispositivo en caso de transporte inadecuado.

 $\blacktriangleright$  ¡Utilizar sólo el embalaje que proporciona protección contra choques y golpes al dispositivo!

#### **Eliminación**

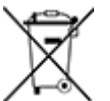

#### **Baterías defectuosas o usadas**

Las baterías usadas o recargables no deben desecharse con la basura doméstica.

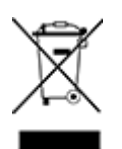

#### **Equipos eléctricos y electrónicos viejos**

Los aparatos viejos no deben tirarse en la basura doméstica. Deben entregarse en un punto de recogida designado para el reciclaje de equipos eléctricos y electrónicos.

### <span id="page-51-1"></span>**8.4 Accesorios**

#### **Cartuchos de impresión de inyección de tinta (Inkjet)**

- l Nº de pedido: 801 307 000, P1-S-BK (51604A-B) para papel y cartón, negro
- $\bullet$  Nº de pedido: 801 307 050, P1-S-RD (51605R-R) para papel y cartón, rojo
- l Nº de pedido: 791 050 000, P1-EF-AUB para huevos de gallina, berenjena
- l Nº de pedido: 791 050 001, P1-EF-RD para huevos de gallina, rojo

#### **Cartuchos de impresión inkjet (secado rápido)**

- l Nº de pedido: 791 060 000, P1-MP2-BK para metal y plástico, negro
- Nº de pedido: 791 060 030, P1-MP4-BK para vidrio, metal y plástico, negro
- l Nº de pedido: 791 060 040, P1-MP6-YE para vidrio, metal y plástico, amarillo

Encontrará otros accesorios en [https://www.reiner.de](https://www.reiner.de/Zubehoer-Kennzeichnungstechnik)

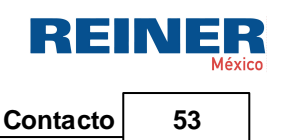

### <span id="page-52-0"></span>**9 Contacto**

#### **Ernst Reiner GmbH & Co. KG**

Baumannstr. 16 78120 Furtwangen/Germany [www.reiner.de](http://www.reiner.de)

#### **Servicio de reparación**

Teléfono +49 7723 657-385 Correo electrónico [repair@reiner.de](mailto:repair@reiner.de) Más información en nuestra página de inicio: [www.reiner.de/reparatur](http://www.reiner.de/reparatur)

#### **Servicio técnico y soporte**

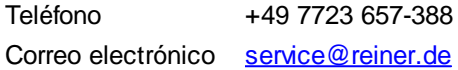

#### **Ventas**

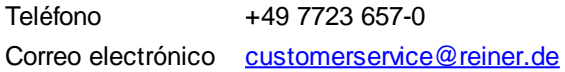

© 2020 Ernst Reiner GmbH & Co. KG

Todos los derechos reservados. Para la traducción, reimpresión o reproducción de este manual, ya sea por partes o de cualquier forma, deberán contar con nuestro permiso expreso por escrito. Los cambios en el contenido de este manual están sujetos a cambios sin previo aviso.

### <span id="page-53-0"></span>**10 Manual de instrucciones**

## **REINER**

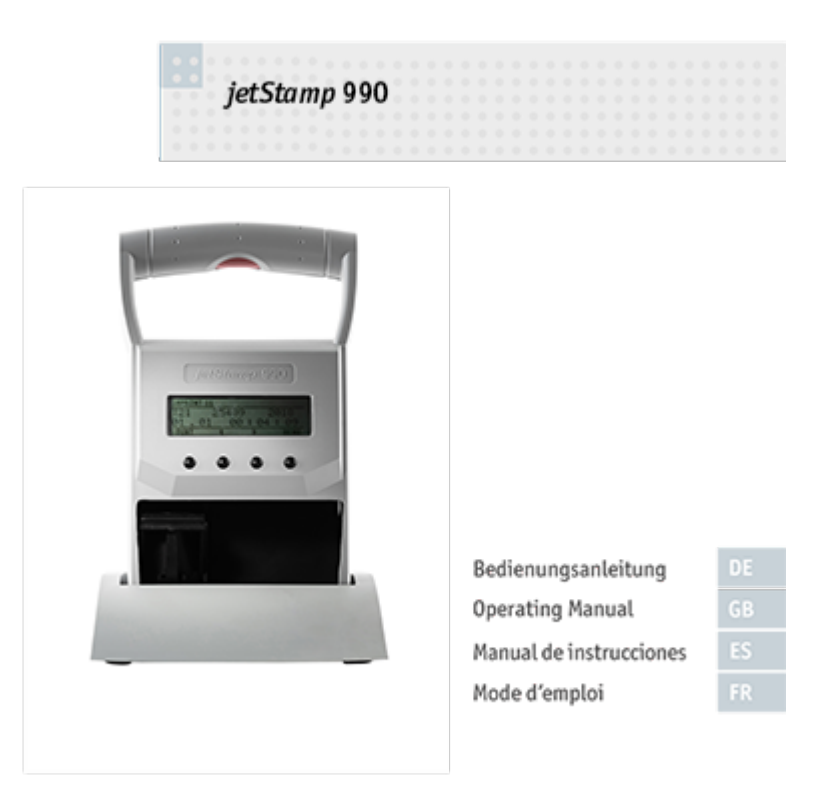

#### **Index 55**

REINER

# **Index**

### **- A -**

Accesorios [52](#page-51-1) Activar el Bluetooth [22](#page-21-0) Activar/Desactivar el bloqueo del dispositivo [10](#page-9-1) Actualización de firmware [24](#page-23-3) Ajustar "Fecha/Hora" [19](#page-18-0) Ajustes del dispositivo [28](#page-27-0) Ajustes del dispositivo Fecha/Hora/Numerador [28](#page-27-0) Ajustes objetos Ajustes por defecto [35,](#page-34-1) [37](#page-36-0) Fecha/Hora [35,](#page-34-0) [37](#page-36-0) Menú de contexto Objeto de Fecha/Hora [37](#page-36-0) Menú de contexto Objeto de Texto [35](#page-34-1) Numerador [35,](#page-34-0) [40](#page-39-0) Texto [35](#page-34-1) Archivo [28](#page-27-0) Ayuda [29](#page-28-0)

### **- B -**

Barra de herramientas [29](#page-28-1) Barra de menú Ajustes por defecto [27](#page-26-1) Archivo [27](#page-26-1) Ayuda [27](#page-26-1) Editar [27](#page-26-1) Vista [27](#page-26-1) Baterías Alcanzar la capacidad total [13](#page-12-1) Cargar [13](#page-12-1) Bloqueo de dispositivo [10](#page-9-1) Bluetooth activar/Desactivar [10](#page-9-2) Búsqueda de dispositivos Bluetooth REINER [28](#page-27-0)

### **- C -**

Cambiar cartucho de impresión [45](#page-44-0) Cambio de cartucho de impresión [10](#page-9-0) Cargar baterías [18](#page-17-1) Cartridge change (cambio de cartucho de impresión)  [10](#page-9-0) Change clock (cambiar la hora) [10](#page-9-3) Configurar imagen de impresión [33](#page-32-1) Contacto [53](#page-52-0)

### **- D -**

Date/Time (Fecha/Hora)

Summertime (intervalo de tiempo de verano) [10](#page-9-3) Descripción de símbolos [14](#page-13-1)

### **- E -**

Ejemplo de flujo de trabajo: Generar imagen de impresión Configurar imagen de impresión [33](#page-32-1) Imprimir imagen de impresión [33,](#page-32-0) [34](#page-33-0) Transferir imagen de impresión [33](#page-32-2) Transferir la imagen de impresión a la jetStamp 990 [33](#page-32-0) Elementos de control [6](#page-5-0) Establecer conexión Bluetooth [32](#page-31-0) Establecer horario de verano [19](#page-18-1)

### **- F -**

Fallos [49](#page-48-0) Fecha/Hora Ajustes por defecto [37](#page-36-1) Ficha técnica [51](#page-50-0) Ficha técnica y accesorios [50](#page-49-0)

### **- I -**

Imágenes de impresión guardadas [21](#page-20-0) Imprimir imagen de impresión [23,](#page-22-0) [34](#page-33-0) Información [29](#page-28-0) Insertar baterías [18](#page-17-0) Insertar cartucho de impresión [20](#page-19-0) Instalar el software [24](#page-23-2) Instalar el software PCset de REINER [24](#page-23-0) Instrucciones de funcionamiento y mensajes de error  [49](#page-48-1) Instrucciones de seguridad [16](#page-15-0) Instrucciones de seguridad para baterías [15](#page-14-0) Interfaz de usuario [27](#page-26-0) Barra de herramientas [29](#page-28-1) Barra de menú [27](#page-26-1) Objetos [31](#page-30-0)

### **- L -**

Limpiar Contactos Cartucho de impresión [46](#page-45-0) Limpiar el carro de impresión [47](#page-46-2)

Limpiar inyectores [47](#page-46-0) Limpiar la carcasa [48](#page-47-0) Limpieza manual de inyectores [47](#page-46-1)

### **- M -**

Manipulación segura de cartuchos de impresión [16](#page-15-1) Mantenimiento [44](#page-43-0) Limpiar Contactos Cartucho de impresión [46](#page-45-0) Limpiar el carro de impresión [47](#page-46-2) Limpiar inyectores [47](#page-46-0) Limpiar la carcasa [48](#page-47-0) Model Version (versión del modelo) [12](#page-11-0) Modelo [12](#page-11-0)

### **- N -**

Numbering machine (numerador 1 - 4) [11](#page-10-0) Numerador [40](#page-39-0) Ajustes por defecto [41](#page-40-0) Menú de contexto objeto numerador [43](#page-42-0)

**- O -**

Objetos [31](#page-30-0)

### **- P -**

Pantalla y funciones de las teclas [8](#page-7-0) Pestaña Archivo - Ajustes del dispositivo Fecha/Hora [39](#page-38-0) Pestaña Archivo - Ajustes del dispositivo Fecha/Hora/Numerador [41](#page-40-1) Placa de identificación [50](#page-49-1) Preparación y puesta en marcha Ajustar "Fecha/Hora" [17](#page-16-0) Imágenes de impresión guardadas [17](#page-16-0) Imprimir imagen de impresión [17](#page-16-0) Insertar cartucho de impresión [17](#page-16-0) Instalar el PCset de REINER [17](#page-16-0) Puesta en marcha de la jetStamp 990 [17](#page-16-0) Resumen de imágenes de impresión guardadas  [17](#page-16-0) Seleccionar imagen de impresión [17](#page-16-0) Preparar la jetStamp 990 para el PCset de REINER [26](#page-25-1) Puesta en marcha de la jetStamp 990 [17](#page-16-1)

### **- R -**

Requisitos del sistema [24](#page-23-1) Resumen de imágenes de impresión guardadas [22](#page-21-2)

### **- S -**

Seleccionar imagen de impresión [22](#page-21-1) Settings (ajustes en el dispositivo) Cartridge type (tipos de cartucho de impresión) [11](#page-10-1) Double print (impresión doble) [11](#page-10-1) Factory settings (ajustes de fábrica) [11](#page-10-1) Password change (cambiar contraseña) [11](#page-10-1) Password menu (menú contraseña) [11](#page-10-1) Subir imágenes de impresión [28](#page-27-0)

### **- T -**

**Texto** Ajustes por defecto [35](#page-34-2) Menú de contexto Objeto de Texto [36](#page-35-0) Transferir imagen de impresión [33](#page-32-2) Transferir imágenes de impresión [28](#page-27-0) Transporte y Eliminación [52](#page-51-0)

### **- V -**

Versión de Software [12](#page-11-0)

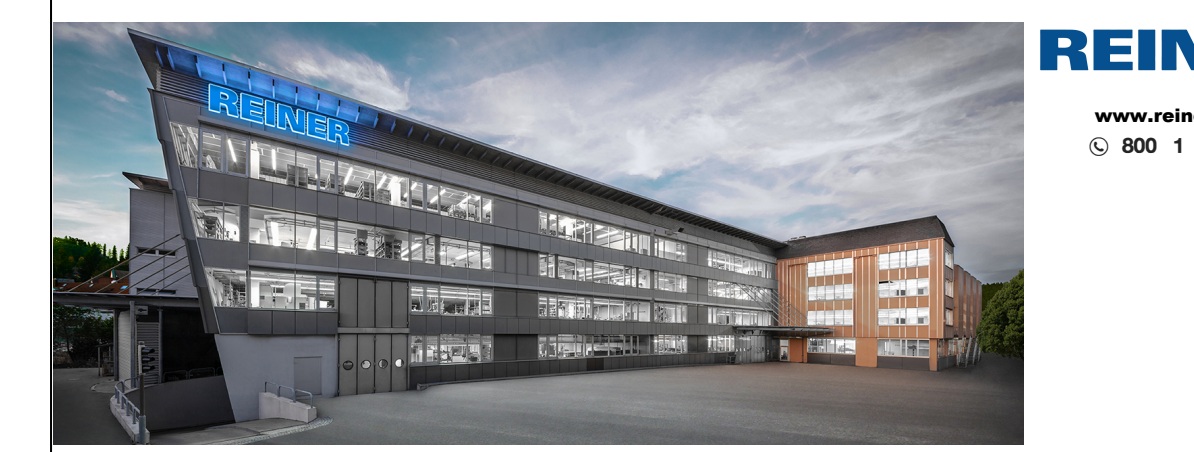

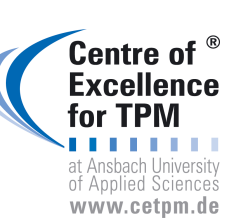

**CIUDAD DE MÉXICO 1a. Cda. Jacarandas #14 Col. El Vergel, lztapalapa. Ciudad de MéxicoC.P. 09880 (55) 5426-4137 1** 

**ventas@reiner.mx** 

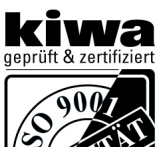

**TÄTSMANAGE** 

QUAL

#### **GUADALAJARA**

**Calle Cenit #1211 Col. Jardines del Bosque, Guadalajara Jal. C.P. 66220** 

**(33) 3560-5340 1**

 **ventas@reiner.mx** 

### **MONTERREY**

**Calle Rio Guadalquivir #14, Del Valle, San Pedro Garza García C.P. 66220** 

**(81) 1642-23201** 

**ventas@reiner.mx** 

**LEÓN,GTO 2da Simón Álvarez 109, Heroes de Chapultepec, León Guanajuato** 

**(33) 3560-5340 1** 

**ventas@reiner.mx** 

<www.reiner.mx>

Е

(9 **800 1 REINER** 

INI

Е **México**